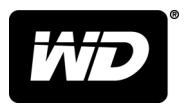

# My Book™ Masaüstü Depolama

Kullanım Kılavuzu

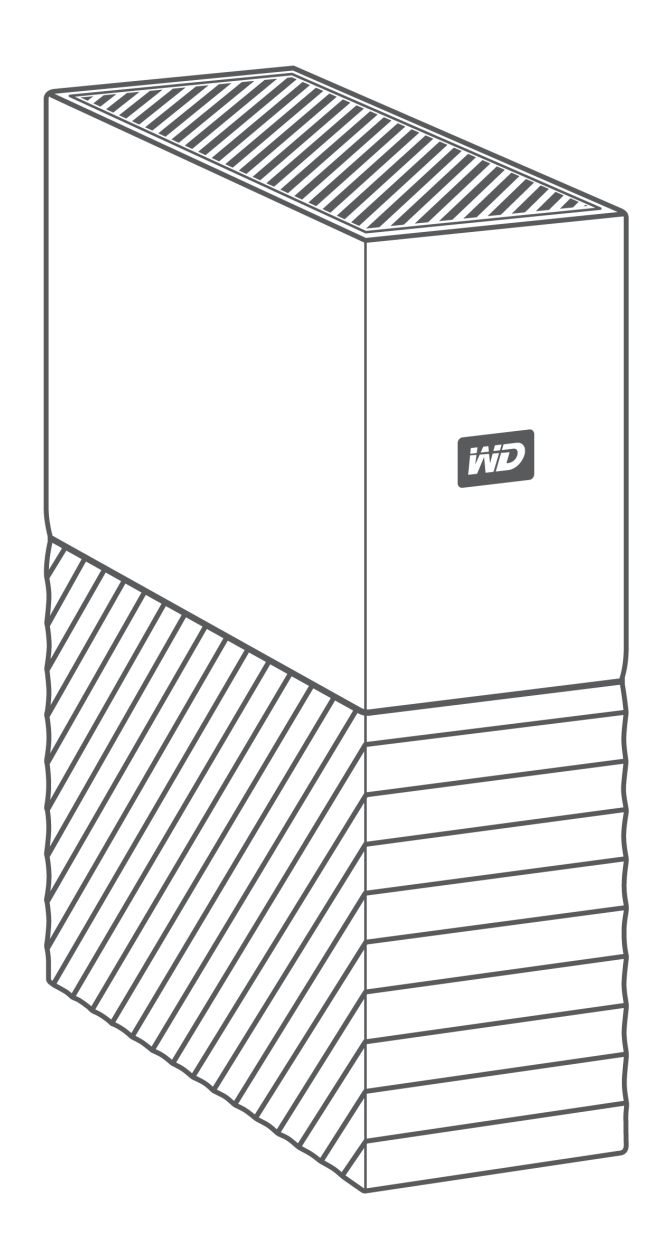

# <span id="page-1-0"></span>Çevrimiçi Desteğe Erişim

[support.wdc.com](https://support.wdc.com) adresinden destek web sitemizi ziyaret edin ve aşağıdaki konulardan birini seçin:

- **[Kayıt](http://register.wdc.com)** En yeni güncelleştirmeleri ve özel teklifleri almak için [register.wdc.com](http://register.wdc.com) adresinden WD ürününüzün kaydını yaptırın.
- **[İndirmeler](http://support.wdc.com/downloads.aspx)** WD ürününüz için [support.wdc.com/downloads](http://support.wdc.com/downloads.aspx) adresinden yazılım ve güncellemeleri indirin.
- **[E-posta Desteği](https://support.wdc.com/support/case.aspx)** [support.wdc.com/support](https://support.wdc.com/support/case.aspx) adresinden teknik ve diğer desteği alın.
- **[Garanti ve RMA Servisleri](http://support.wdc.com/warranty/)** Garanti, ürün değişimi (RMA), RMA durumu, aksesuarlar ve veri kurtarma bilgilerini [support.wdc.com/warranty](http://support.wdc.com/warranty/) adresinden alın.
- **E [Bilgi Tabanı](http://support.wdc.com/knowledgebase/)** – [support.wdc.com/knowledgebase](http://support.wdc.com/knowledgebase/) adresinden anahtar sözcük, ifade veya cevap numarasına göre arama yapın.
- **[WD Topluluğu](http://community.wdc.com)** [community.wdc.com](http://community.wdc.com) adresinde düşüncelerinizi paylaşın ve diğer WD kullanıcılarıyla iletişim kurun.
- **[Telefon Desteği](https://support.wdc.com)** – [support.wdc.com](https://support.wdc.com) adresinden bölgeye destek iletişimi için telefon numaralarına ulaşın.

# İçindekiler Tablosu

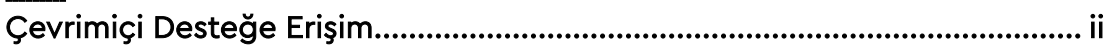

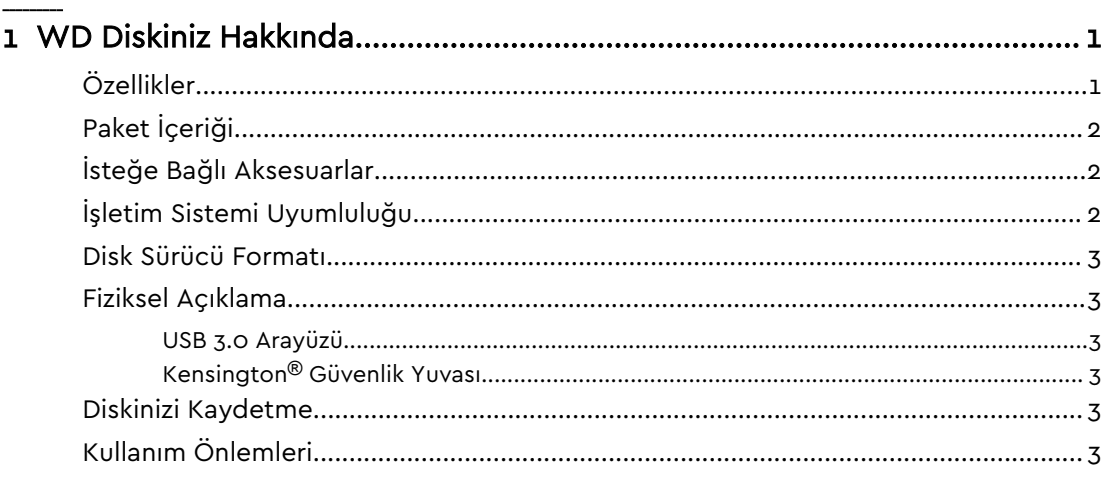

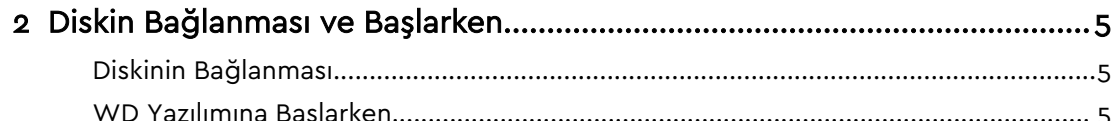

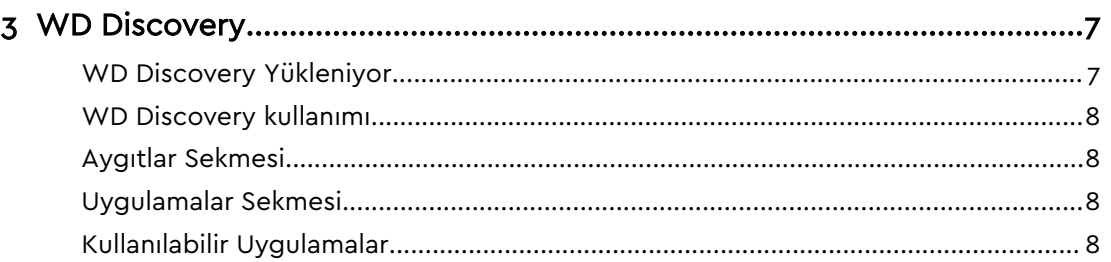

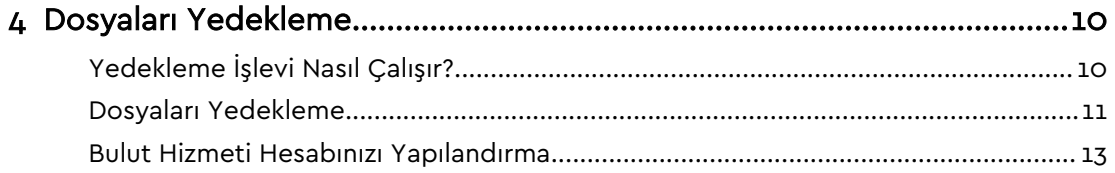

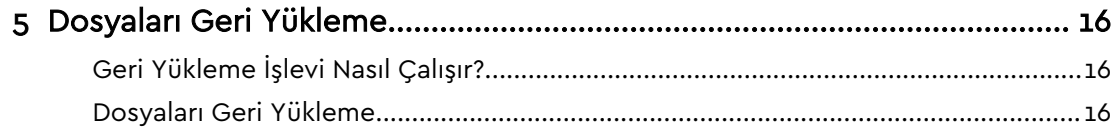

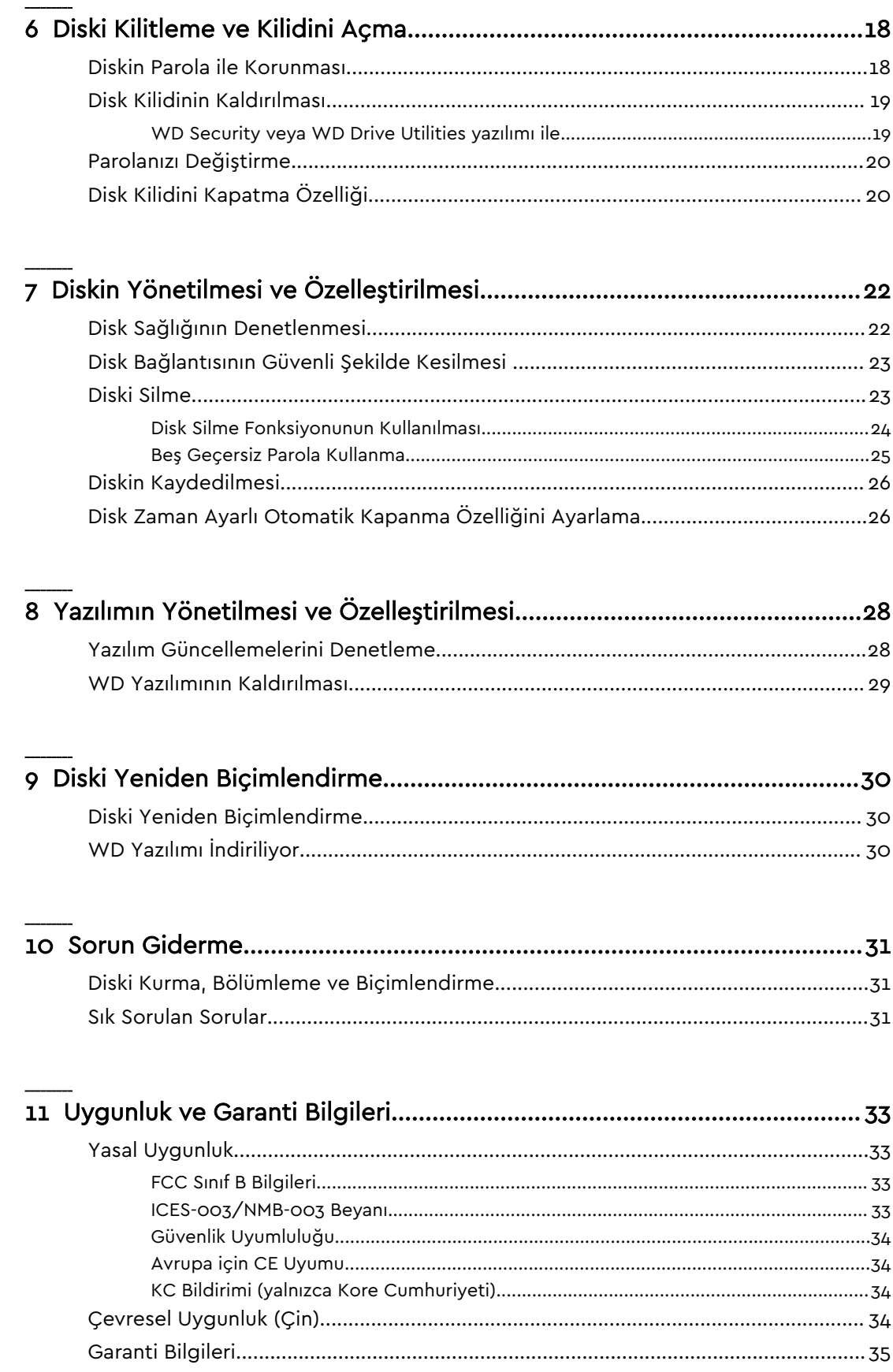

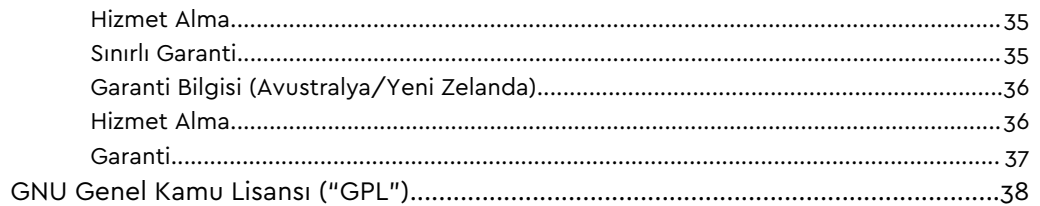

# WD Diskiniz Hakkında

<span id="page-5-0"></span>1

My Book™ masaüstü sabit diskinize hoş geldiniz. Bu disk, şık bir masaüstü aygıtta yüksek kapasite sunar. Ultra hızlı USB 3.0 bağlantı noktasına, yerel ve bulut yedeklemeye ve dosyalarınızı izinsiz kullanıma karşı korumaya yardımcı olmak için parola korumasna sahiptir.

Bu giriş bölümünde yer alan başlıklar şunları içerir:

Özellikler [Paket İçeriği](#page-6-0) [İsteğe Bağlı Aksesuarlar](#page-6-0) [İşletim Sistemi Uyumluluğu](#page-6-0) [Disk Sürücü Formatı](#page-7-0) [Fiziksel Açıklama](#page-7-0) [USB 3.0 Arayüzü](#page-7-0) Kensington® [Güvenlik Yuvası](#page-7-0) [Diskinizi Kaydetme](#page-7-0) [Kullanım Önlemleri](#page-7-0)

### Özellikler

**Eksiksiz Yedekleme —** My Book masaüstü depolama, WD Backup yazılımı ve Apple Time Machine uyumluluğu ile birlikte gelir ve bu sayede fotoğraflarınızı, videolarınızı, müzik dosyalarınızı ve belgelerinizi güvenle saklamanıza yardımcı olur. Planlamanıza göre otomatik olarak çalışacak şekilde ayarlayabilirsiniz. Sisteminizdeki önemli dosyalarınızın yedekleme sıklığını ve zamanını seçmeniz yeterlidir. My Book masaüstü depolama aynı zamanda tam sistem yedeklemeleri planlamak için Acronis® True Image™ WD Edition yazılımı ile de harika çalışır. WD Backup, Apple Time Machine uyumluluğu ve Acronis True Image WD Edition yazılımının gücüyle bilgisayar virüsü, bilgisayar arızası ya da yanlışlıkla "sil" tuşuna basmanız durumunda verilerinizi kurtarmanıza yardımcı olacak eksiksiz bir yedekleme rutinine sahip olursunuz.

**Donanım Şifrelemeli Parola Koruması —** My Book diskin içinde, içeriklerinizin özel ve güvende kalmasını sağlamanıza yardımcı olan WD Security™ ile 256 bit AES donanım şifreleme yazılımı yerleşik olarak bulunmaktadır. Parola korumasını etkinleştirip kendi kişiselleştirilmiş parolanızı ayarlamanız yeterlidir. Hızlı ve rahat bir erişim için WD Security'yi bilgisayarınızdaki diski otomatik olarak açacak şekilde ayarlayabilirsiniz; böylece her seferinde şifrenizi girmekle uğraşmazsınız.

**Yeniden Oluşturulan Tasarım —** My Book masaüstü depolamanın cesur, canlı tasarımı nefesinizi kesecek. Yeniden oluşturulan masaüstü depolama diski, kendinizi ifade etme fırsatı sunar!

<span id="page-6-0"></span>**Kullanımı Kolay —** My Book masaüstü depolamayı kutusundan çıkardığınız anda kullanıma hazırdır ve bu sayede dosyalarınızı aktarmaya, anılarınızı kaydetmeye ve yedeklemeye hemen başlayabilirsiniz. WD Backup ve WD Security yazılımı dahil olmak üzere verilerinizi korumak için ihtiyacınız olan tüm yazılımlarla birlikte gelir ve Apple Time Machine ile uyumludur.

# Paket İçeriği

My Book disk kitiniz aşağıdakileri içerir:

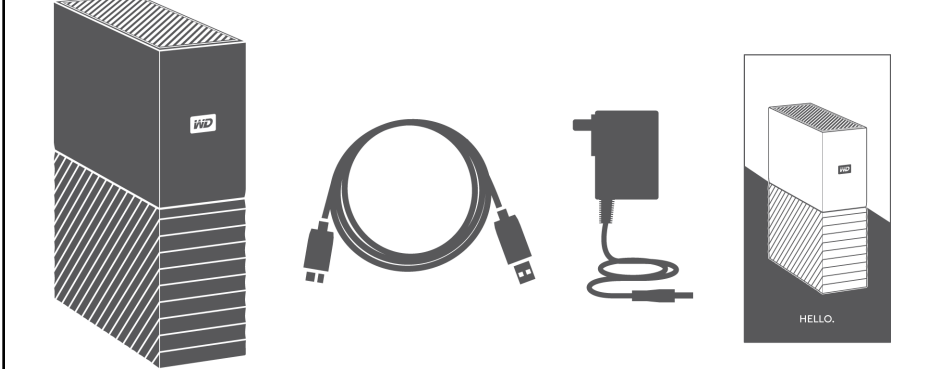

- WD Discovery™, WD Backup™, WD Drive Utilities™ ve WD Security™ yazılımı içeren My Book disk
- USB 3.0 kablosu
- AC adaptörü
- Hızlı kurulum kılavuzu

### İsteğe Bağlı Aksesuarlar

WD ürünleriyle ilgili isteğe bağlı aksesuarlar hakkında daha fazla bilgi için www.wdc.com adresini ziyaret edin

### İşletim Sistemi Uyumluluğu

My Book diskiniz, WD Drive Utilities ve WD Security yazılımı aşağıdaki işletim sistemleriyle uyumludur:

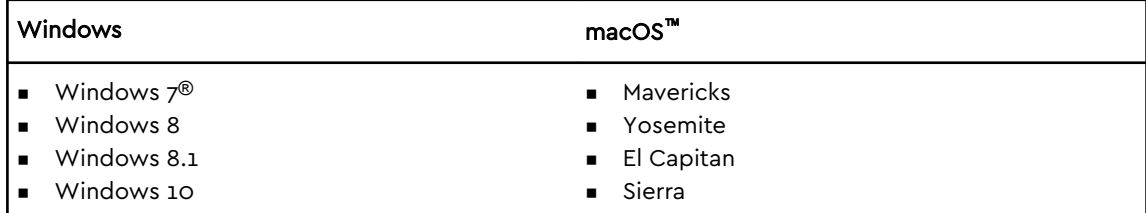

WD Backup yazılımı aşağıdaki işletim sistemleriyle uyumludur:

- Windows 7
- Windows 8
- <span id="page-7-0"></span>Windows 8.1
- Windows 10

Uyumluluk donanım yapılandırmasına ve işletim sistemine bağlı olarak değişiklik gösterebilir.

En iyi performans ve güvenilirlik için her zaman en son güncellemeleri ve servis paketini (SP) yükleyin. Windows bilgisayarlar için **Start** (Başlat) menüsüne gidin ve **Windows Update** (Windows Güncelleştirme) seçeneğini işaretleyin. Mac bilgisayarlar için **Apple** menüsüne gidin ve **Yazılım Güncelleştirme** veya **App Store** seçeneğini seçin.

### Disk Sürücü Formatı

My Book diskiniz güncellenmiş tüm Windows ve Mac işletim sistemleri ile uyumluluğun sağlaması için tek bir exFAT birimi olarak biçimlendirilmiştir.

### Fiziksel Açıklama

My Book diski şunlara sahiptir:

▪ Elektrik konektörü, arabirim bağlantı noktaları ve arka kısımda güvenlik yuvası

#### USB 3.0 Arayüzü

USB 3.0, 5 Gb/sn'ye kadar arayüz veri aktarım hızını destekler. USB 3.0, USB 2.0 ile geriye dönük uyumludur. USB 2.0 Arayüzü, 480 Mb/sn'ye kadar arayüz veri aktarım hızını destekler.

#### Kensington® Güvenlik Yuvası

Hırsızlık önleme sisteminin bir parçası olan Kensington® güvenlik yuvası, standart Kensington güvenlik kablosunu (ayrı satılır) kabul eder. Kensington güvenlik yuvası, Kesington Güvenlik Sistemi ve mevcut ürünler hakkında daha fazla bilgi için [www.kensington.com](http://www.kensington.com) adresini ziyaret edin.

#### Diskinizi Kaydetme

En son güncellemeleri ve özel teklifleri almak üzere her zaman My Book aygıtınızın kaydını yaptırın. WD Discovery yazılımını kullanarak kolaylıkla aygıtınızı kaydettirebilirsiniz. Bir başka yol da bunu [register.wdc.com](https://support.wdc.com/support/productregistration.aspx) adresinde çevrimiçi olarak kaydetmektir.

### Kullanım Önlemleri

WD ürünlerine ve hassas aygıtlarına, ambalajdan çıkarma ve kurulum sırasında dikkatle muamele edilmelidir. Sert muamele, darbe veya titreşim disklere zarar verebilir. Harici depolama ürününüzü ambalajından çıkarırken ve kurarken aşağıdaki önlemleri daima göz önünde bulundurun:

- Diski düşürmeyin veya sallamayın.
- Çalışırken diski hareket ettirmeyin.
- Bu ürünü taşınabilir disk olarak kullanmayın.
- Uygun şekilde havalandırma için disk kutusunun hava deliklerini kapatmayın.

# <span id="page-9-0"></span>Diskin Bağlanması ve Başlarken

Bu bölümde, diskinizi bilgisayarınıza bağlamak ve WD yazılımını bilgisayarınıza yüklemek için gerekli talimatları bulabilirsiniz. Bölümde yer alan başlıklar:

Diskinin Bağlanması

WD Yazılımına Başlarken

### Diskinin Bağlanması

- 1. Bilgisayarınızı açın.
- 2. Diski aşağıdaki örnekte gösterildiği gibi bilgisayarınıza bağlayın.
- 3. Diskin bilgisayarınızın dosya yönetim uygulaması listesinde göründüğünü doğrulayın.
- 4. Yeni Donanım Bulundu ekranı görünürse kapatmak için **İptal** seçeneğine tıklayın. WD yazılımı diskinize uygun sürücü kurulumunu yapar.

My Book diskiniz artık harici bir depolama aygıtı olarak kullanıma hazırdır. Diskte bulunan WD yazılımını kurarak diskin özelliklerini artırabilirsiniz:

- WD Discovery
- WD Backup
- WD Security
- **■** WD Drive Utilities

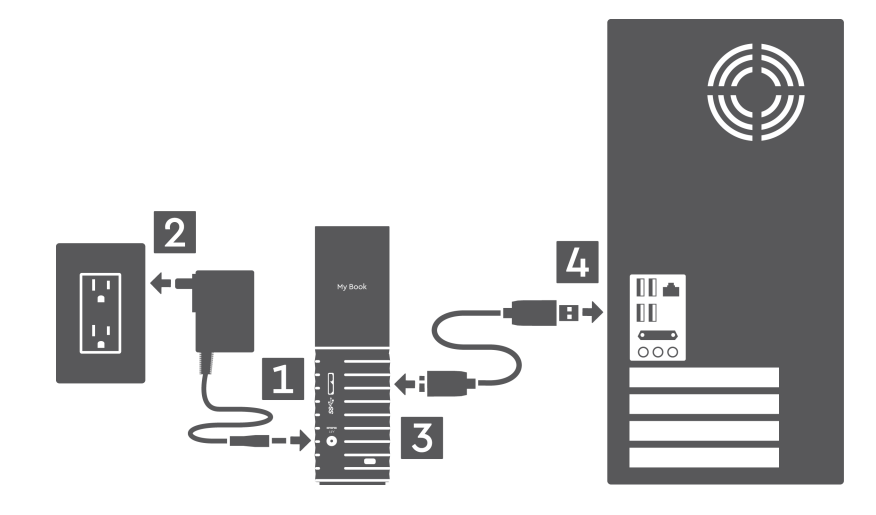

### WD Yazılımına Başlarken

1. Windows için yedekleme planı almanıza ve disk ayarlarını değiştirmenize yardımcı olacak WD yazılımını yüklemek amacıyla WD Discovery.exe dosyasını çalıştırın. İnternet bağlantınız yoksa lütfen WD Software Offline Installers > For Windows klasöründen WD Backup™ ve WD Drive Utilities™ i yükleyin.

2. Mac için disk ayarlarını değiştirmenize yardımcı olacak WD yazılımını yüklemek amacıyla WD Discovery for Mac.dmg dosyasını açın. İnternet bağlantınız yoksa lütfen WD Software Offline Installers > For Mac klasöründen WD Drive Utilities™ i yükleyin.

# <span id="page-11-0"></span>WD Discovery

WD Backup, WD Security ve WD Drive Utilities gibi disk yönetim araçlarının bir koleksiyonu olan WD Discovery uygulaması My Book diskinizden yüklenebilir. WD Discovery bir tepsi uygulamasıdır; ekranın sağ alt köşesindeki Windows sistem tepsisinde küçük bir simge görünür. Uygulama ayrıca "ayrılmış" olabilir, böylelikle uygulamanın bir pencerede açılmasına sebep olur.

Bölümde aşağıdaki başlıklar yer almaktadır:

WD Discovery Yükleniyor

[WD Discovery kullanımı](#page-12-0)

[Aygıtlar Sekmesi](#page-12-0)

[Uygulamalar Sekmesi](#page-12-0)

[Kullanılabilir Uygulamalar](#page-12-0)

### WD Discovery Yükleniyor

WD Discovery uygulaması diskinizden yüklenebilir.

- 1. **WD Discovery.exe** öğesine çift tıklayın.
- 2. **Şimdi Yükle** öğesine tıklayın.
- 3. Gerektiğinde uygulama güncellemelerini yükleyin.

WD Discovery ekranı, bağlı aygıtların bir listesini, bulut depolama ya da sosyal medyadan veri içe aktarma seçeneği, güncelleme mesajları ve diskinizi kaydetmeniz için bağlantı görüntüler.

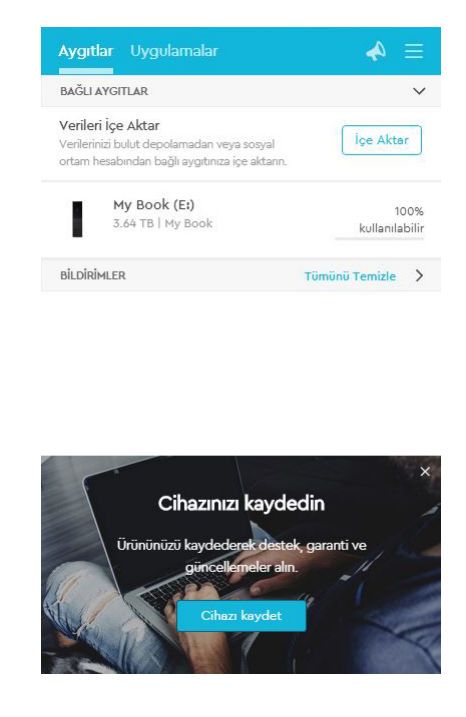

# <span id="page-12-0"></span>WD Discovery kullanımı

Varsayılan olarak, WD Discovery uygulaması sistem tepsisinde görünebilir. Aniden eksik olduğu görünürse, uygulamanın "ayrılmış" olma ihtimali vardır, böylelikle uygulama yeni bir pencerede çalışır.

Mümkün olan en kısa sürede diskinizi kaydettirmeniz tavsiye edilmektedir. Kayıt aşağıdakileri içeren bir takım fayda sunmaktadır:

- Garanti süreci belirlenebilir
- Yazılım ve üretici yazılımı bildirisi kaydedilen diskler için güncellenir
- **■** Destek hizmetleri mevcuttur

### Aygıtlar Sekmesi

Aygıtlar sekmesi, akışınızla bağlantılı olan disklerin ve disklerdeki hacimlerin listesini gösterir. Girdiler şunları içermektedir: aygıt adı, disk harfi, kapasite, ürün adı ve kalan boş alan yüzdesi. Listelenen diske bir kere tıklamak dosya gezgini penceresini açar.

### Uygulamalar Sekmesi

Uygulamalar sekmeleri, WD Discovery paketinde bulunan WD uygulamalarının listesini ve diğer şirketler ve organizasyonlar tarafından oluşturulan bir takım üçüncü taraf uygulamaları gösterir. WD uygulamaları şunları içermektedir:

- WD Backup: kişisel dosyalarınızın, fotoğraflarınızın, videolarınızın ve müziklerinizin basit ve kolay bir şekilde yedeklemesini yapar
- WD Drive Utilities: diskinizin en iyi performansı sürdürmesini sağlar ve uyku, sağlık, RAID ayarları ve disk silme özelliklerini içerir
- **•** WD Security: desteklenen WD sabit diskinizin 256 bit donanım veri şifreleme özellikleri ve parola korumasını tamamlar

### Kullanılabilir Uygulamalar

Üçüncü taraf serisi uygulamalar kullanılabilir. Listeyi görüntülemek için Kullanılabilir Uygulamalar sekmesine tıklayın.

**Not:** Kullanılabilir Uygulamalar sekmesinde gösterilen Uygulamalar diğer şirketler ve organizasyonlar tarafından oluşturulmuş olup My Book disk üzerinde test edilip kullanımı için onaylanmıştır ancak tam talimatlar ve yazılım lisansı maddeleri ve garanti bilgisi için yayıncı kuruluşla iletişime geçmelisiniz.

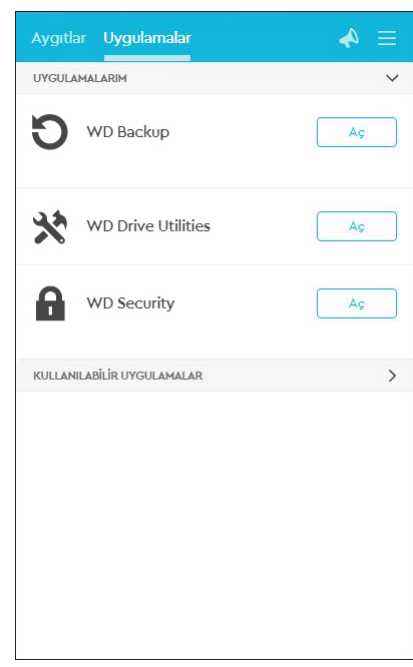

# Dosyaları Yedekleme

Bu bölümde yer alan başlıklar: Yedekleme İşlevi Nasıl Çalışır? [Dosyaları Yedekleme](#page-15-0) [Bulut Hizmeti Hesabınızı Yapılandırma](#page-17-0)

## Yedekleme İşlevi Nasıl Çalışır?

WD Backup yazılımı, seçtiğiniz dosyaları belirlediğiniz plana göre otomatik olarak yedekleyen bir planlı yedekleme uygulamasıdır.

Bir yedekleme planı oluşturduğunuzda yedeklemenin şu öğelerini belirlersiniz:

- $\blacksquare$  Hedef—dosyalarınızı yedekleme koruması için kopyalayacağınız harici depolama cihazı. Yedekleme hedefi şu desteklenenlerden biri olabilir:
	- Harici depolama diski
	- Bulut hizmet hesabı
- Kaynak—yedekleme koruması için yedekleme hedefine kopyalamak istediğiniz bilgisayar dosyaları ve klasörleri. Yedekleme kaynağı şunlardan biri olabilir:
	- Dahili sabit disk veya sabit disk bölümü
	- Harici depolama diski
	- Desteklenen bulut hizmet hesabı
- Plan—yedeklemeyi çalıştırmak istediğiniz günün saati, haftanın günü ve ay.

Bir yedekleme planı oluşturduktan sonra Yedeklemeyi Başlat'a tıkladığınızda WD Backup yazılımı belirlenen tüm yedekleme kaynak dosyalarını ve klasörlerini belirlenen yedekleme hedefine kopyalar. Ardından, belirlediğiniz plana göre WD Backup yazılımı şunları otomatik olarak yedekler:

- Yedekleme korumalı bir cihazda veya klasörde oluşturulan yeni bir dosya veya buraya kopyalanan bir dosya
- Değiştirilmiş olan mevcut yedekleme korumalı dosya

Bu koruma otomatiktir—WD Backup yazılımı sizin hiçbir işlem yapmanıza gerek olmadan gerçekleştirir. Tek yapmanız gereken yedekleme kaynak ve hedef cihazlarını bilgisayarınıza bağlı bırakmaktır.

**Not:** Bir yedekleme hedef veya kaynak cihazının bağlantısını kestiğinizde veya yeniden bağladığınızda, WD Backup yazılımı yedekleme kaynak cihazındaki yeni veya değiştirilmiş dosyalar için yeni bir tarama yaparak otomatik yedekleme korumasına planlandığı gibi devam eder.

**Hariç Tutulan Dosyalar**—WD Backup yazılımı aşağıdaki belirli özelliklere sahip yedekleme planı veya dosyalarını yedeklemez:

 $\blacksquare$  Özellikler: reparsePoint, geçici

<span id="page-14-0"></span>4

- <span id="page-15-0"></span>■ Adlar: \AppData\Roaming\Microsoft\Windows, [CommonApplicationData] \Western Digital\, [CommonApplicationData]\Microsoft\Windows\Caches\, config.msi, MSOCache, ntuser.dat, ntuser.ini, [RecycleBin], \$recycle.bin, recycler, [Root]\Drivers\, [Root]\Temp\, System Volume Information, .WD Hidden Items, [Windows]
- Uzantilar: .ds\_store, .temp, .tmp, .wdsync
- Başlangıç değerleri: ~
- Sonlanım değerleri: desktop.ini, .dropbox, .dropbox.attr, hiberfil.sys, journal,pagefile.sys, thumbs.db

#### Dosyaları Yedekleme

- 1. Aşağıdakilerden birine tıklayarak WD depolama cihazınızı veya bulut hizmetinizi seçin iletişim kutusunu açın:
	- WD Backup ekranında **Yedekleme Planı Ekle**
	- Windows görev çubuğundaki WD Backup görünüm menüsünde **Yedeklemeyi yapılandır**:
- 2. WD depolama cihazınızı veya bulut hizmetinizi seçin iletişim kutusu, yedekleme hedef cihazı olarak kullanabileceğiniz tüm donanım cihazlarını ve bulut hizmeti hesaplarını görüntüler:
	- a. Kullanmak istediğiniz cihazı seçerek vurgulayın.
	- b. Üç adetten fazla kullanılabilir cihazınız varsa, tümünü görmek için sola ve sağa kaydırma düğmelerini kullanın.
	- c. Kurulum Tamamlandı iletişim kutusunu görüntülemek için Sonraki öğesine tıklayın:

Dikkat:

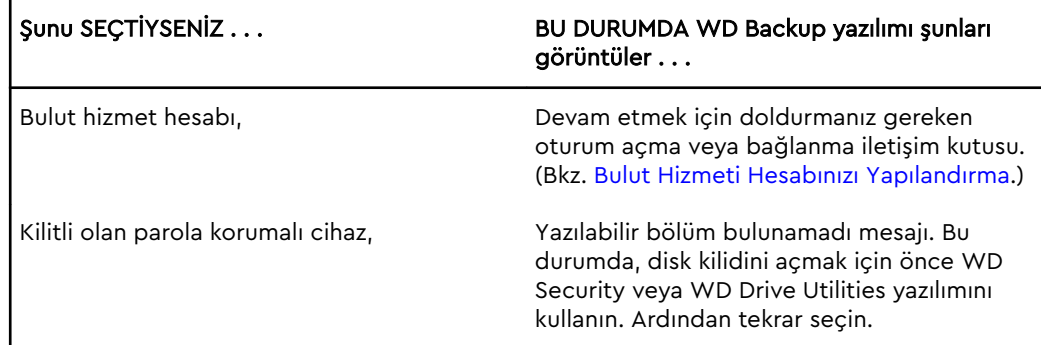

3. Kurulum Tamamlandı iletişim kutusundaki yedekleme ayarlarının ilk/varsayılan yapılandırması, bilgisayar kullanıcı adınıza ait Windows Kullanıcıları klasöründeki her şeyin saatlik olarak yedeklenmesidir.

Kurulum Tamamlandı iletişim kutusunda:

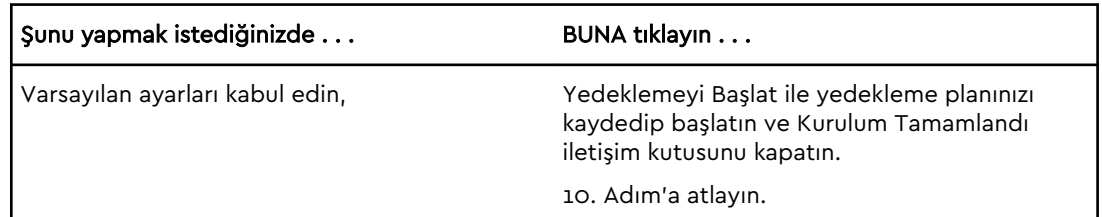

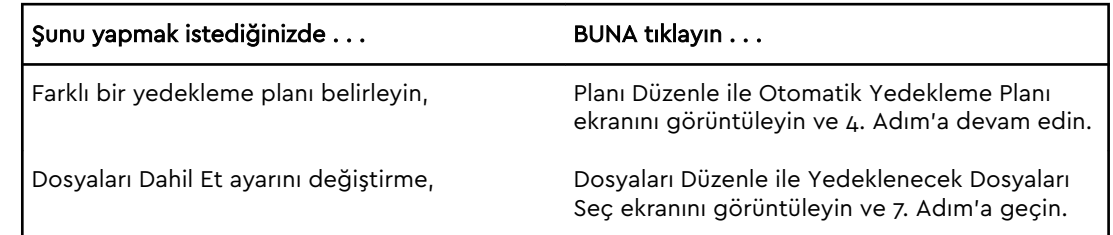

4. Otomatik Yedekleme Planı ekranında istediğiniz otomatik yedekleme planı seçeneğini seçin:

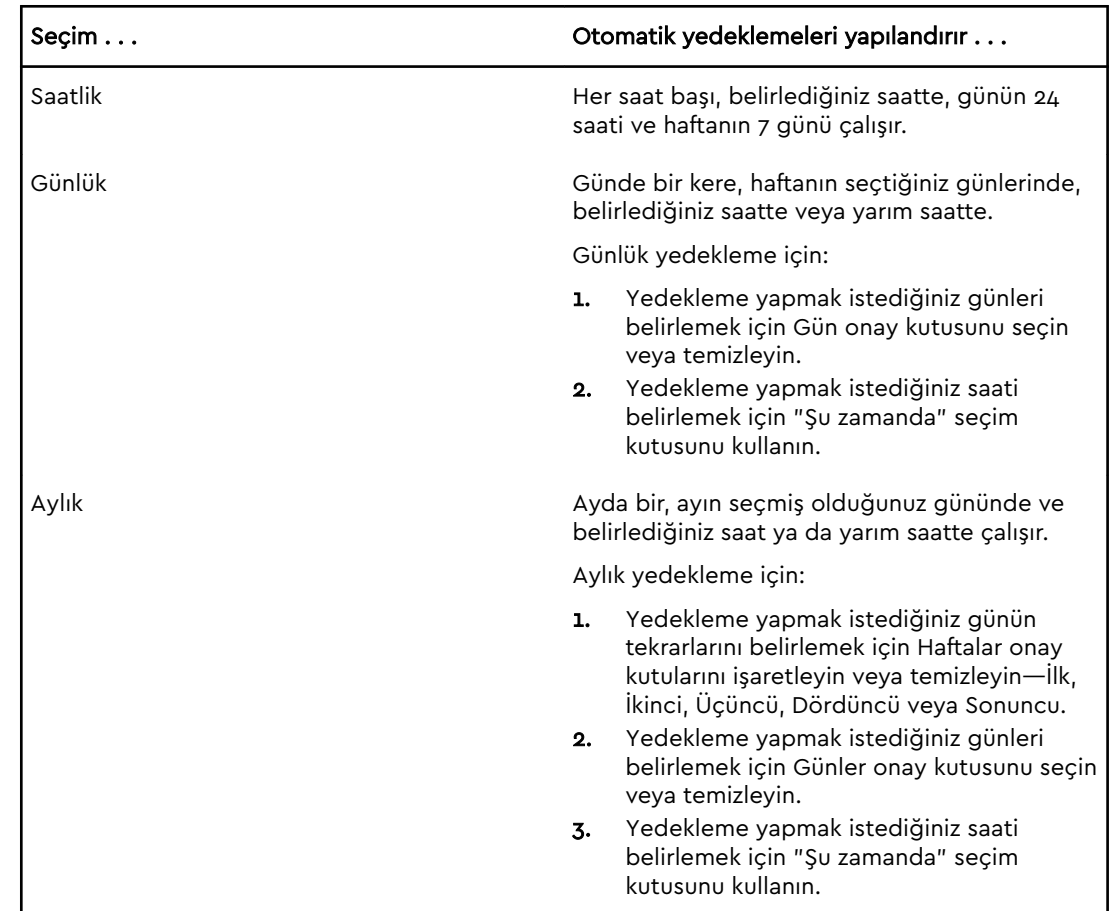

- 5. Değişikliğinizi yedekleme planına kaydederek uygulamak ve Otomatik Yedekleme Planı ekranını kapatmak için Tamam düğmesine tıklayın.
- 6. Yedekleme planını değiştirdikten sonra:

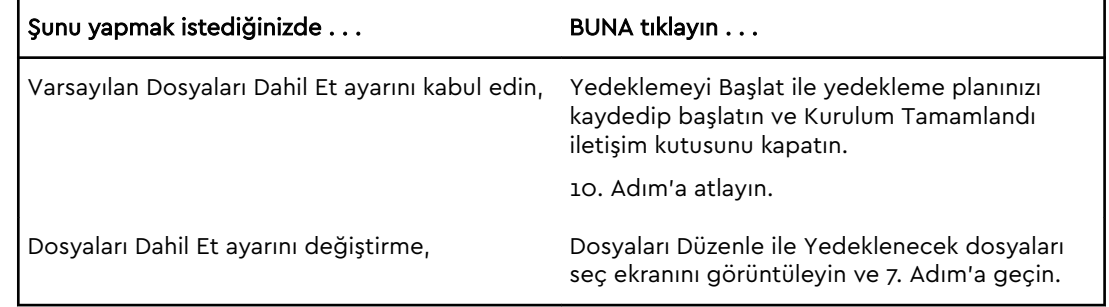

- 7. Yedeklenecek Dosyaları Seç ekranında:
	- a. Yedeklemek istediğiniz dosyaları ve klasörleri içeren cihazı seçmek için tıklayın:
- <span id="page-17-0"></span>▪ Bilgisayarım
- Dropbox
- **Not:** Yedeklemek istediğiniz dosyalar ve klasörler Dropbox hesabınızdaysa ve hesabı WD Backup yazılımının erişimi için yapılandırmadıysanız bkz. Bulut Hizmeti Hesabınızı Yapılandırma
- b. Seçili cihazın dosya yapısı görünümünde listeleri açarak yedeklemek istediğiniz tüm dosya ve klasörlerin onay kutularını seçmek için seçicilere tıklayın. Bir klasör onay kutusunu seçtiğinizde, klasördeki ve alt klasörlerdeki tüm dosyaların onay kutularının otomatik olarak seçildiğine dikkat edin.
- c. Yedeklemeye dahil etmek istemediğiniz tüm dosya ve klasörlerin onay kutularını temizleyin. Bir klasör onay kutusunu temizlediğinizde, klasördeki ve alt klasörlerdeki tüm dosyaların onay kutularının otomatik olarak temizlendiğine de dikkat edin.

**Not:** Varsayılan yedekleme kaynağı, bilgisayarınızın kullanıcı adındaki Windows Kullanıcıları klasöründe yer alan her şeydir. Bu dosyaları ve klasörleri yedeklemenize dahil etmek istemiyorsanız bu seçimi temizlediğinizden emin olun.

- d. Seçimlerinizi kaydederek Yedeklenecek Dosyaları Seç ekranını kapatmak için Tamam düğmesine tıklayın.
- 8. Otomatik Yedeklemeler ve Dosyaları Dahil Et seçimlerinin doğru olduklarını onaylayın.
- 9. Yedeklemeyi Başlat'a tıklayarak yedekleme planınızı kaydedip başlatın ve Kurulum Tamamlandı iletişim kutusunu kapatın.
- 10. WD Backup yazılımı ilk yedeklemeyi hemen başlatır ve Yedekleme iletişim kutusunda Yedeklemenin ilerleme durumunu gösterir (%x tamamlandı). İlk yedekleme tamamlandıktan sonra yedekleme belirlenen plana göre otomatik olarak yapılır.

### Bulut Hizmeti Hesabınızı Yapılandırma

Bir bulut hizmetini bir yedekleme kaynak ya da hedef cihazı olarak kullanmadan önce, WD Backup yazılımı ile erişim sağlamak için hesabınızı yapılandırmanız gerekir.

- 1. Aşağıdakilerden birine tıklayarak WD depolama cihazınızı veya bulut hizmetinizi seçin iletişim kutusunu açın:
	- WD Backup ekranında **Yedekleme Planı Ekle** :

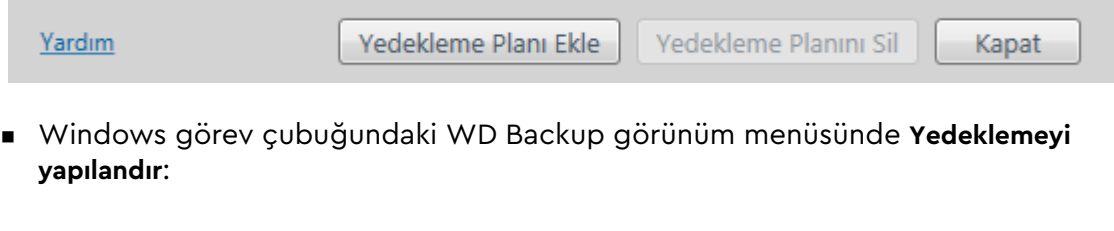

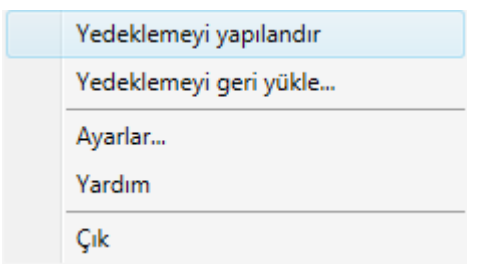

2. WD Storage aygıtınızı veya bulut hizmetinizi seçin iletişim penceresinde Dropbox simgesini seçerek vurgulayın:

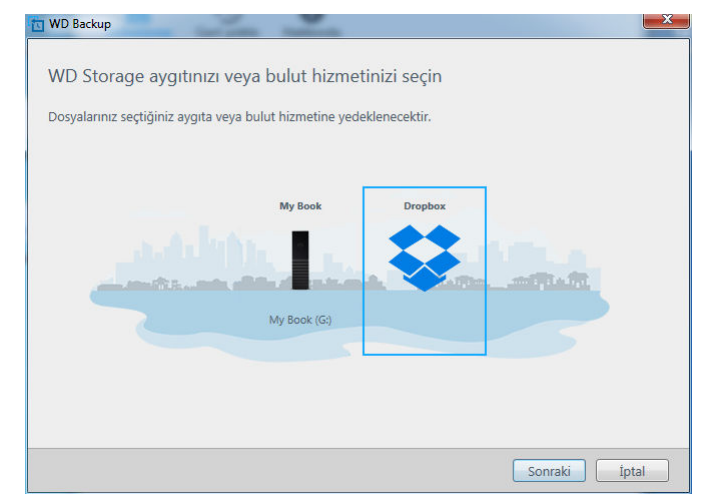

3. Dropbox hesabınız için bağlantı iletişim penceresini görüntülemek amacıyla Sonraki ögesine tıklayın:

#### Dropbox'a Bağlan

WD Backup'ın Dropbox hesabınıza erişimine izin vermek için Oturum aç'a tıklayın.

#### Oturum aç

WD Backup'ın Dropbox hesabınıza erişimine izin verdikten sonra bağlantı işlemini tamamlamak için Bitir'a tıklavın.

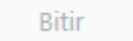

- 4. Bağlantı iletişim kutusunda:
	- a. Oturum Aç öğesine tıklayın. WD Backup yazılımı, sizin adınıza bir bağlantı talebi başlatır ve Dropbox web sitesine erişmek için web tarayıcınızı kullanır.
	- b. Dropbox web sitesinde, oturum açma bilgilerinizi hatırlaması için hesabınızı yapılandırmadıysanız, WD Backup yazılımı bağlantı talebini görmek için eposta adresinizi ve parolanızı girerek **Oturum Aç** öğesine tıklayın.
	- c. Bağlantı talebini kabul etmek için İzin Ver öğesine tıklayın.
	- d. Başarılı! bildirimi, WD Backup yazılımı için Dropbox hesabınıza erişim izni verildiğini belirtir.

e. Dropbox bağlantı iletişiminde Bitir'e tıklayarak yapılandırmayı tamamlayın ve Dropbox yedekleme hedef cihazınız olarak seçiliyken Kurulum Tamamlandı iletişimini görüntüleyin:

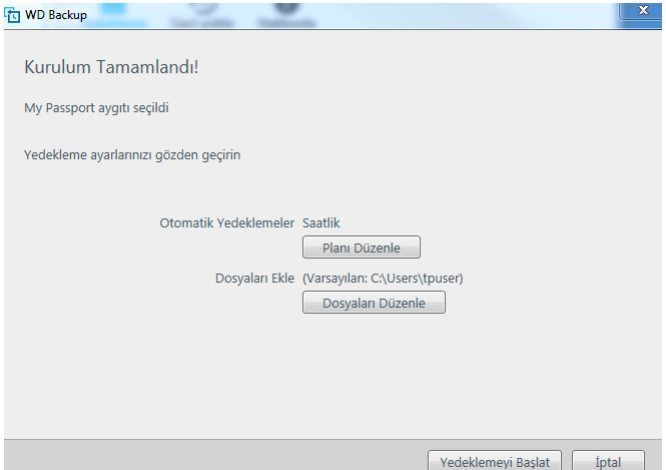

# <span id="page-20-0"></span>5

# Dosyaları Geri Yükleme

Bu bölümde yer alan başlıklar:

Geri Yükleme İşlevi Nasıl Çalışır?

Dosyaları Geri Yükleme

### Geri Yükleme İşlevi Nasıl Çalışır?

WD Backup yazılımı, yedekleme hedef cihazınızda yedeklenmiş dosyaları şunlardan birine geri yüklemenizi kolaylaştırır:

- Yedekleme kaynak cihazındaki orijinal konumlarına
- Seçtiğiniz başka bir konuma

Geri Yükleme genellikle dört aşamalı bir işlemdir:

- 1. Yedekleme hedef cihazını ve geri yüklemek istediğiniz dosyaları içeren planlı yedeklemeyi seçin.
- 2. Dosyaları geri yüklemek istediğiniz konumu seçin.
- 3. Hangi içeriğin geri yükleneceğini seçin dosyalar, klasörler ya da her şey.
- 4. Dosyaları geri yükleyin.

### Dosyaları Geri Yükleme

- 1. Aşağıdakilerden birine tıklayarak **Geri Yükle** iletişim penceresini açın:
	- WD Backup ekranında **Geri Yükle**.
	- Windows görev çubuğundaki WD Backup görünüm menüsünde **Dosyaları geri yükle**.
- 2. Geri Yükle iletişiminde:
	- a. Bilgisayarınıza birden fazla yedekleme hedef cihazı bağlıysa, geri yüklemek istediğiniz yedekleme dosyalarını içeren cihazı seçin.
	- b. Dosyaları geri yüklemek istediğiniz konum seçeneğini seçin:

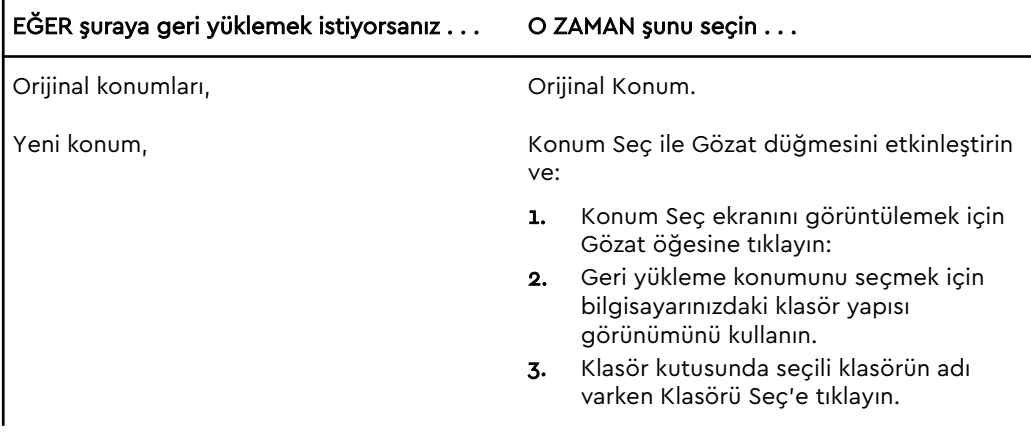

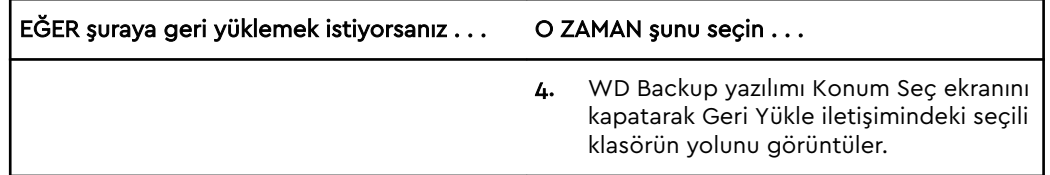

- c. Listede varsayılan şekilde seçilen en son yedeklemeleri gösteren Dosyaları Geri Yükle ekranını görmek için Geri Yüklenecek Dosyaları Seç butonuna tıklayın.
- 3. Dosyaları Geri Yükle ekranında:
	- a. Dosyaları listeden görüntüle öğesinde geri yüklemek istediğiniz dosyaları içeren yedeklemeyi seçin.
	- b. Geri yüklemek istediğiniz dosyaları belirlemek için seçili yedeklemenin klasör yapısı görünümünü kullanın:

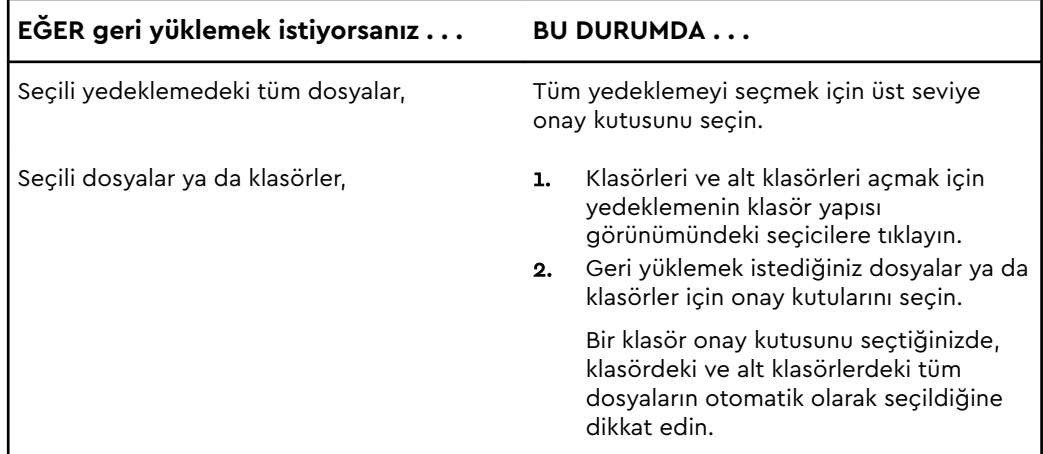

c. Seçili dosyaları ve klasörleri belirlenen konuma geri yüklemek için **Geri Yükle**'ye tıklayın.

# <span id="page-22-0"></span>Diski Kilitleme ve Kilidini Açma

Bu bölümde yer alan başlıklar: Diskin Parola ile Korunması [Disk Kilidinin Kaldırılması](#page-23-0) [Parolanızı Değiştirme](#page-24-0) [Disk Kilidini Kapatma Özelliği](#page-24-0)

### Diskin Parola ile Korunması

Başka birinin diskinize erişmesinden endişeliyseniz ve diskinizde dosyaları görmesini istemiyorsanız, diskinizi parolayla korumalısınız. Diskinizi kilitlemek ve kilidini açmak için bir parola kullanabilirsiniz. Konumunuza bağlı olarak<sup>1</sup> parola kullanmak verilerinizi şifreleyebilir.

yazılımı diskinizi elektronik olarak kilitlemek ve kilidini kaldırmak için parolanızı kullanır. Parolanızı unutursanız, diskiniz üzerindeki verilere erişemez ya da üzerine yeni veriler yazamazsınız. Tekrar kullanabilmek için diskinizi silmeniz gerekecektir.

- 1. WD Security'yi başlatmak için:
	- WD Discovery'i yükleyip açtıysanız, Uygulamalar sekmesine giderek, uygulamayı bularak ve **Aç** öğesine tıklayarak WD Security'i çalıştırabilirsiniz.
	- Aksi takdirde, **Başlat > Tüm Programlar > WD Discovery > Diğer WD Uygulamaları > WD Security** veya **Başlat > Tüm Programlar > WD Uygulamaları > WD Security** öğesine tıklayarak Windows Başlat menüsünden bir uygulamayı çalıştırabilirsiniz.
- 2. Bilgisayarınıza bağlı birden fazla desteklenen disk bulunuyorsa, parola oluşturmak istediğiniz diski seçin.
- 3. Parolanızı unutursanız, veri kaybı hakkındaki uyarıyı okuyun.
- 4. Azami 25 adet karakter kullanarak **Parola** kutusuna parolanızı yazın.
- 5. **Parolayı Doğrula** kutusuna parolanızı yeniden yazın.
- 6. **Parola İpucu** kutusuna size parolanızı hatırlatacak bir ipucu girin.
- 7. WD Security yazılımının bu bilgisayardaki seçili disk için parolanızı hatırlamasını isterseniz **Bu bilgisayar için otomatik kilit kaldırmayı etkinleştir** onay kutusunu seçin.
- 8. Parlonızı kaydetmek için **Parolayı Belirle** öğesine tıklayın.

Parolanızı oluşturduktan sonra, geçerli çalışma oturumuna devam ettiğiniz sürece disk Kilitlenmemiş durumda kalır. Böylece yazılımı:

▪ Bilgisayarınızı kapattığınızda ya da disk bağlantısını çıkardığınızda diski kilitler. USB bağlantı noktasında güç kapalıysa, uyku modu diski kilitler.

<sup>1</sup> Western Digital'ın tüm ürünleri etkin veri şifreleme içermez. Rusya gibi bazı pazarlarda şifreleme devre dışıdır ve son kullanıcı tarafından etkinleştirilemez.

<span id="page-23-0"></span>▪ Parolanızı oluşturduğunuzda, Bu bilgisayar için otomatik kilit kaldırmayı etkinleştir onay kutusunu SEÇMEDİĞİNİZ TAKDİRDE, bilgisayarınızı yeniden başlattığınızda veya diskinizi yeniden bağladığınızda diskin kilidini kaldırmak için parolanızı girmeniz gerekir.

Not: Bir parola oluşturduğunuzda disk, verileriniz korumaya başlar.

Bu liste görüntülenir:

- Bilgisayarınızı bir sonraki kapatıp yeniden başlatışınızda
- diski çıkardığınızda ve yeniden taktığınızda
- Bilgisayarınız, yapılandırmasına bağlı olarak uyku modundan çıkar

Diskin kilitli olmasından veya parolanızı oluştururken Bu bilgisayar için otomatik kilit kaldırmayı etkinleştir... onay kutusunu seçmenizden bağımsız olarak liste görüntülenir. Disk için parola koruma etkin olduğu sürece kalır.

### Disk Kilidinin Kaldırılması

Başkalarının diskinizdeki dosyalara erişimini önlemek amacıyla bir parola oluşturduktan sonra Enable auto unlock for this computer... (...bu bilgisayar için otomatik kilit kaldırmayı etkinleştir) onay kutusunu seçmemeniz halinde, aşağıdaki durumlarda diskin kilidini açmak için parolanızı girmeniz gerekecektir:

- Bilgisayarınızı kapatıp yeniden başlatırken
- Diski bilgisayarınızdan çıkarıp yeniden takarken
- Bilgisayarınız uyku modundan çıktığında

Bilgisayarınızda yazılımı kurulu olmasa bile bunu yapmanız gerekecektir.

#### WD Security veya WD Drive Utilities yazılımı ile

Bilgisayarınızı kapatıp yeniden başlattığınızda veya diski bilgisayardan çıkarıp yeniden taktığınızda, WD Drive Utilities yazılımının başlatılmasıyla Disk Kilidini Aç iletişimi görüntülenir:

Bu aşağıdaki durumlardan biriyle meydana gelir:

- Bilgisayarınıza bağlı sadece bir kilitli disk varsa, otomatik olarak
- WD Security ya da WD Drive Utilities ekranında kilitli diski seçerken, bilgisayarınıza bağlı birden fazla desteklenen disk varsa

Diskin kilidini kaldırmak için:

- 1. WD Security'yi başlatmak için:
	- WD Discovery'i yükleyip açtıysanız, Uygulamalar sekmesine giderek, uygulamayı bularak ve **Aç** öğesine tıklayarak WD Security'i çalıştırabilirsiniz.
	- Aksi takdirde, **Başlat > Tüm Programlar > WD Discovery > Diğer WD Uygulamaları > WD Security** veya **Başlat > Tüm Programlar > WD Uygulamaları > WD Security** öğesine tıklayarak Windows Başlat menüsünden bir uygulamayı çalıştırabilirsiniz.
- 2. Bilgisayarınıza bağlı birden fazla desteklenen cihaz varsa, Disk Kilidini Aç iletişim penceresini görüntülemek için kilitli olan cihazı seçin.
- 3. Disk Kilidini Aç iletişiminde:
- <span id="page-24-0"></span>a. Parola kutusuna parolanızı yazın.
- b. Disk Kilidini Kaldır öğesine tıklayın.

### Parolanızı Değiştirme

- 1. WD Security'yi başlatmak için:
	- **•** WD Discovery'i yükleyip açtıysanız, Uygulamalar sekmesine giderek, uygulamayı bularak ve **Aç** öğesine tıklayarak WD Security'i çalıştırabilirsiniz.
	- Aksi takdirde, **Başlat > Tüm Programlar > WD Discovery > Diğer WD Uygulamaları > WD Security** veya **Başlat > Tüm Programlar > WD Uygulamaları > WD Security** öğesine tıklayarak Windows Başlat menüsünden bir uygulamayı çalıştırabilirsiniz.
- 2. Bilgisayarınıza bağlı birden fazla desteklenen cihazınız varsa, güvenlik ayarlarını Düzenle iletişimini görüntülemek için parolasını değiştirmek istediğiniz cihazı seçin.
- 3. Güvenlik ayarlarını düzenle iletişim penceresinde Parola Değiştir seçeneğini seçerek parola değiştirme iletişim penceresini görüntüleyin.
- 4. Parola Değiştir iletişim penceresinde:
	- a. **Mevcut Parola** alanına mevcut parolanızı yazın.
	- b. Azami 25 adet karakter kullanarak **Yeni Parola** kutusuna yeni parolanızı yazın.
	- c. **Parolayı Doğrula** alanına yeni parolanızı tekrar yazın.
	- d. **Parola İpucu** kutusuna size yeni parolanızı hatırlatacak bir ipucu girin.
	- e. Yazılımın size bu bilgisayardaki seçili disk için yeni parolanızı hatırlatıp hatırlatmamasını belirtmek üzere **Bu bilgisayar için otomatik kilit kaldırmayı etkinleştir** onay kutusunu seçin ya da seçimi kaldırın.
	- f. **Güvenlik Ayarlarını Güncelle** öğesine tıklayın.

Parola değiştirdikten sonra, geçerli çalışma oturumuna devam ettiğiniz sürece disk kilitlenmemiş durumda kalır. Daha sonra, WD Security yazılımı:

- Bilgisayarınızı kapadığınızda, diskinizi çıkardığınızda veya bilgisayarınız uyku moduna geçtiğinde diski kilitler
- Parolanızı değiştirdiğinizde, Bu bilgisayar için otomatik kilit açmayı etkinleştir onay kutusunu SEÇMEDİĞİNİZ TAKDİRDE, bilgisayarınızı yeniden başlattığınızda veya diskinizi yeniden bağladığınızda diskin kilidini kaldırmak için parolanızı girmeniz gerekir

### Disk Kilidini Kapatma Özelliği

- 1. WD Security'yi başlatmak için:
	- WD Discovery'i yükleyip açtıysanız, Uygulamalar sekmesine giderek, uygulamayı bularak ve **Aç** öğesine tıklayarak WD Security'i çalıştırabilirsiniz.
	- Aksi takdirde, **Başlat > Tüm Programlar > WD Discovery > Diğer WD Uygulamaları > WD Security** veya **Başlat > Tüm Programlar > WD Uygulamaları > WD Security** öğesine tıklayarak Windows Başlat menüsünden bir uygulamayı çalıştırabilirsiniz.
- 2. Bilgisayarınıza bağlı birden fazla desteklenen diskiniz varsa, Güvenlik ayarlarını düzenle iletişimini görüntülemek için parolasını kaldırmak istediğiniz cihazı seçin:
- 3. Güvenlik ayarlarını düzenle iletişim penceresinde Parolayı kaldır seçeneği varsayılan olarak seçilidir:
	- a. **Parola** kutusuna parolanızı yazın.
	- b. **Güvenlik Ayarlarını Güncelle** öğesine tıklayın.

# Diskin Yönetilmesi ve Özelleştirilmesi

Bu bölümde yer alan başlıklar:

Disk Sağlığının Denetlenmesi

[Disk Bağlantısının Güvenli Şekilde Kesilmesi](#page-27-0)

[Diski Silme](#page-27-0)

<span id="page-26-0"></span>7

[Diskin Kaydedilmesi](#page-30-0)

#### [Disk Zaman Ayarlı Otomatik Kapanma Özelliğini Ayarlama](#page-30-0)

WD Drive Utilities yazılımı, en iyi performans için diskinizi kolayca yönetmenizi ve özelleştirmenizi sağlar:

- Tanılama—Diskinizin doğru şekilde çalıştığından emin olmak için tanılama ve durum denetimleri gerçekleştirin.
- Zaman Ayarlı Otomatik Kapanma—Güç tasarrufu yapmak ve diskinizin ömrünü uzatmak için uzun süre çalışmama durumunda diskinize giden gücü azaltır.
- Disk Silme Diskinizdeki tüm verileri siler.
- $\blacksquare$  Hakkında—Garanti süresi içerisinde ücretsiz teknik destek almak, yazılım güncellemeleri, ürün geliştirmeleri ve fiyat indirimi fırsatlarından haberdar olmak için yüklenmiş yazılım sürümüne bakın, yazılım güncellemelerini kontrol edin ve cihazınızın kaydını yapın.

### Disk Sağlığının Denetlenmesi

WD Drive Utilities yazılımı, disk performansınızın iyi olduğundan emin olmanıza yardımcı olan üç tanılama testi sunar. Diskinizin düzgün çalışmadığına ilişkin endişeleriniz varsa aşağıdaki testleri yapın:

**■** Disk durum denetimi

Disk durum denetimi, diskin temel dahili performans öz niteliklerini sürekli olarak izleyen bir arıza tahmin fonksiyonudur. Disk sıcaklığında saptanan bir artış, gürültü ya da okuma/ yazma hataları diskin ciddi bir arıza durumuna yaklaştığının bir göstergesidir. Erken uyarıyla, arıza oluşmadan önce verilerinizi başka bir diske taşımak gibi koruyucu önlemler alabilirsiniz.

Disk durum denetiminin sonucu, disk durumunun geçiş veya arıza değerlendirmesidir.

■ Hızlı disk testi

Diskinizde, diski hata durumlarına karşı test eden yerleşik bir Data Lifeguard™ tanılama yardımcı programı bulunmaktadır. Hızlı disk testi, diskin önemli performans sorunlarını denetler.

Hızlı disk testinin sonucu, disk durumunun geçmesi ya da kalmasıyla değerlendirilir. ■ Tam disk testi

En kapsamlı disk tanılama, tam disk testidir. Her bir sektörü, arıza durumlarına karşı test eder ve gerektiğinde bozuk sektör işareti yerleştirir.

Disk tanılama ve durum denetimlerini gerçekleştirmek için en iyi zaman bunu diskinizde herhangi bir sorunla karşılaşmadan önce düzenli olarak yapmaktır. Aynı zamanda oldukça hızlı olduklarından, disk durum denetimi ile hızlı sürücü testi asgari güçlükle yüksek düzeyde <span id="page-27-0"></span>güvence sunar. Dolayısıyla dosyaları yazarken veya bunlara erişirken herhangi bir disk hatası ile karşılaştığınızda bunların üçünü de gerçekleştirin.

- 1. WD Discovery'yi kullanarak uygulamayı açın:
	- WD Discovery'i yükleyip açtıysanız, Uygulamalar sekmesine giderek, uygulamayı bularak ve **Aç** öğesine tıklayarak WD Security'i çalıştırabilirsiniz.
	- Aksi takdirde, **Başlat > Tüm Programlar > WD Discovery > Diğer WD Uygulamaları > WD Security** veya **Başlat > Tüm Programlar > WD Uygulamaları > WD Security** öğesine tıklayarak Windows Başlat menüsünden bir uygulamayı çalıştırabilirsiniz.
- 2. Bilgisayarınıza bağlı birden fazla desteklenen disk varsa, denetlemek istediğiniz diski seçin.
- 3. Tanıla iletişiminde, çalıştırmak istediğiniz test ile ilgili düğmeye tıklayın:
	- Disk Durum Denetimini Çalıştırın
	- Hızlı Disk Testini Çalıştırın
	- Tam Disk Testini Çalıştırın

#### Disk Bağlantısının Güvenli Şekilde Kesilmesi

Windows ve Macintosh işletim sistemlerinin, disk bağlantısını sistemi kapatmadan güvenli bir şekilde kesme yolları vardır:

- Windows, sistem tepsisinde Donanımı Güvenli Çıkar ve Medyayı Çıkar simgeleri vardır; bu işlev kullanıldığında tüm verilerin cihaz çıkarılmadan önce sistem önbelleğinden boşaltılması sağlanır.
- Mac kullanıcılarının ise diski çıkarmadan önce simgesini çöp kutusuna sürüklemeleri yeterlidir.

Diskin exFAT formatı nedeniyle diskin bağlantısı kesildiğinde yukarıda verilmiş olan adımları izlerken son derece dikkatli olunmalıdır. Bunu yapmamak verilerin bozulmasına neden olabilir.

#### Diski Silme

**Not:** Diskinizin silinmesi, WD yazılımı ile tüm destek dosyalarını ve yardımcı programları da siler. Diski sildikten sonra orijinal yapılandırmasına geri yüklemek için bunları indirebilirsiniz.

Kilitli olup olmamasına bağlı olarak diskinizi silmek için iki yol bulunmaktadır:

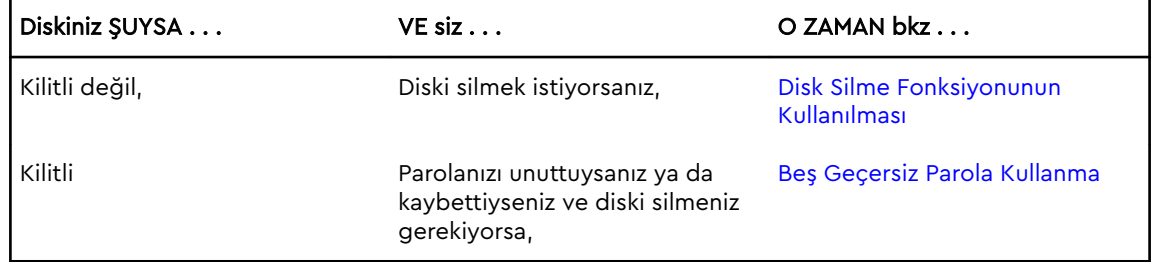

#### <span id="page-28-0"></span>Disk Silme Fonksiyonunun Kullanılması

Kilitli değilken diskinizi silmek için:

- 1. WD Drive Utilities'i çalıştırmak için:
	- WD Discovery'yi yükleyip açtıysanız, Uygulamalar sekmesine giderek, uygulamayı bularak ve **Aç** öğesine tıklayarak WD Drive Utilities'i çalıştırabilirsiniz.
	- Aksi takdirde, **Başlat > Tüm Programlar > WD Discovery > Diğer WD Uygulamaları > WD Drive Utilities** veya **Başlat > Tüm Programlar > WD Uygulamaları > WD Drive Utilities** öğesine tıklayarak Windows Başlat menüsünden bir uygulamayı çalıştırabilirsiniz.
- 2. Bilgisayarınıza bağlı birden fazla desteklenen cihazınız varsa, silmek istediğiniz cihazı seçin.
- 3. WD Drive Utilities ekranında **Sürücü Sil** düğmesine tıklayarak disk silme iletişim kutusunu görüntüleyin iletişimi:

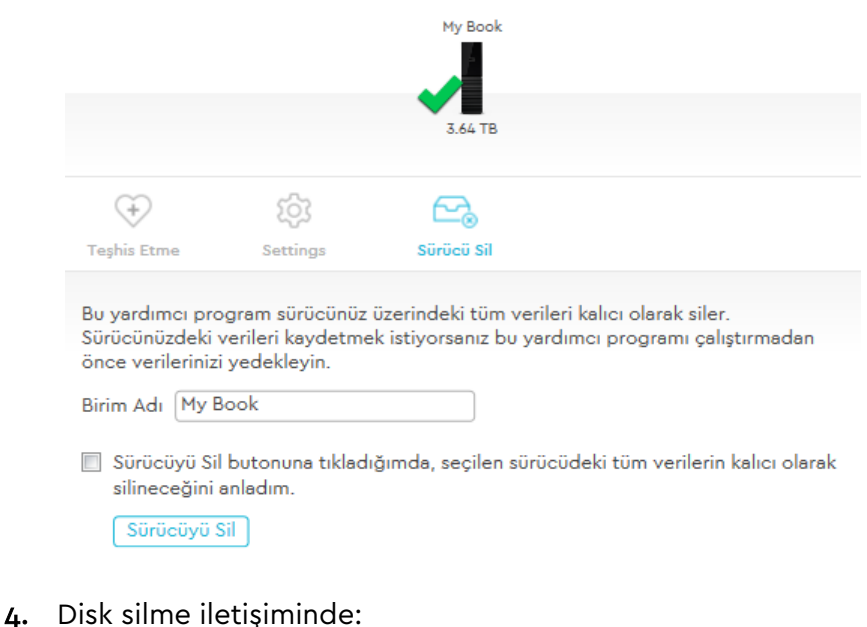

- a. Bir birimin adını değiştirmek istediğinizde Birim adı kutusuna yeni bir ad girin.
- b. Diski siliyorsanız, veri kaybı hakkındaki açıklamayı okuyun. Diskte bulunan herhangi bir veriyi saklamak isterseniz, disk silmeye geçmeden önce bunları başka bir cihaza yedekleyin.
- c. Riski kabul ettiğinizi belirtmek için **Anladım** onay kutusunu işaretleyin ve Sürücüyü Sil düğmesini etkinleştirin.
- d. **Sürücüyü Sil** düğmesine tıklayın.

Diskinize WD yazılımını indirme ve geri yükleme hakkında daha fazla bilgi almak için<http://support.wdc.com>adresine gidin ve Bilgi Tabanı Answer ID 7'ye bakın.

**Not:** Diskinizin silinmesi parolanızı da siler. Diskinizi korumak için bir parola kullandıysanız, WD yazılımını ve geri yükledikten sonra da bunu yeniden oluşturmanız gerekecektir. (Bkz. [Diskin Parola ile Korunması](#page-22-0).)

#### <span id="page-29-0"></span>Beş Geçersiz Parola Kullanma

Parolanızı unuttuysanız ya da kaybettiyseniz, Sürücü Kilidini Aç iletişim kutusuna beş geçersiz parola girerek diski silebilirsiniz. Bkz. [WD Security veya WD Drive Utilities yazılımı ile](#page-23-0).

- 1. Sürücü Kilidini Aç ekranında, diskin kilidini kaldırmak için beş deneme yapın:
	- a. Parola alanına geçersiz bir parola yazarak.
	- b. Sürücü Kilidini Aç öğesine tıklayarak.
- 2. Beşinci geçersiz parolayı girdiğinizde, Sürücü Kilidini Aç iletişim kutusunu açmak için kullanılan uygulamaya bağlı olarak çok fazla parola denemesi iletişim kutusu görüntülenir:
	- WD Security ya da WD Drive Utilities yazılımını kullanma:

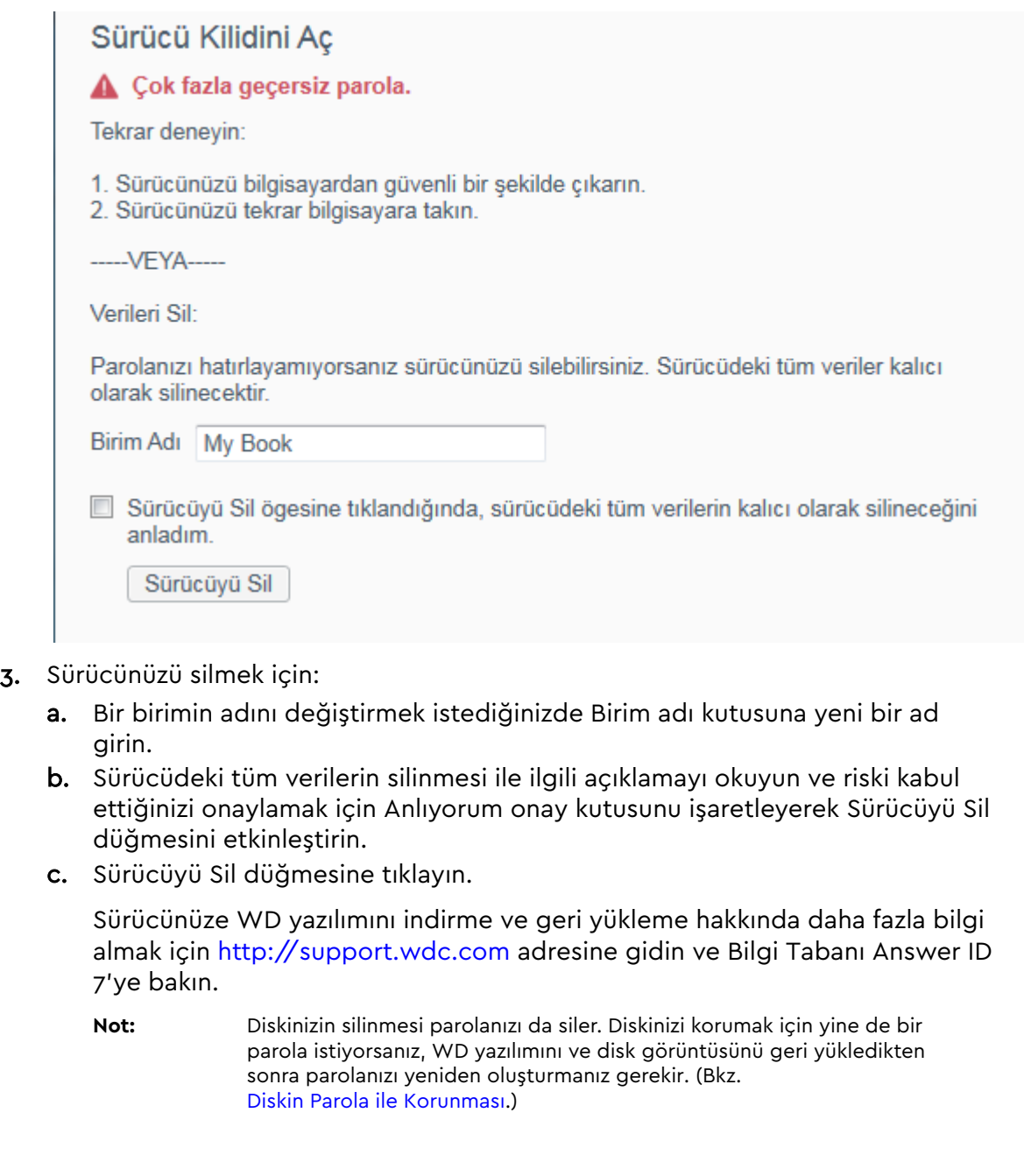

### <span id="page-30-0"></span>Diskin Kaydedilmesi

WD Discovery yazılımı, diskinizi kaydetmek için bilgisayarınızın İnternet bağlantısını kullanır. Diskinizin kaydını yaptırmanız, garanti süresi içerisinde ücretsiz teknik destek almanızı ve en son WD ürünlerinden haberdar olmanızı sağlar.

- 1. Bilgisayarınızın İnternet'e bağlı olduğundan emin olun.
- 2. WD Discovery ekranını görüntülemek için **Başlat** > **Tüm Programlar** > **WD Discovery**'ye tıklayın.
- 3. Bilgisayarınıza bağlı birden fazla desteklenen disk varsa, kaydetmek istediğiniz diski seçin.
- 4. Aygıtı kaydet öğesine tıklayın. düğmesi.
- 5. Ürün Kayıt ekranında:
	- a. Adı kutusuna adınızı yazın.
	- b. Soyadı kutusuna soyadınızı yazın.
	- c. E-posta kutusuna e-posta adresinizi yazın.
	- d. Bir ülke seç kutusundan konumunuzu seçin.
	- e. Yazılım güncellemeleri, ürün geliştirmeleri ve fiyat indirimi fırsatlarıyla ilgili bildirim almak isteyip istemediğinizi belirtmek için **WD'den tüm e-postalara abone olun** onay kutusunu seçin veya temizleyin.
	- f. **Aygıtı kaydet** öğesine tıklayın.

### Disk Zaman Ayarlı Otomatik Kapanma Özelliğini Ayarlama

Disk zaman ayarlı otomatik kapanma, güç tasarrufu yapmak ve diskin uzun vadede aşınmasını azaltmak için belirli bir kullanılmama süresinden sonra diski kapatır.

- 1. WD Drive Utilities'i çalıştırmak için:
	- **•** WD Discovery'yi yükleyip açtıysanız, Uygulamalar sekmesine giderek, uygulamayı bularak ve **Aç** öğesine tıklayarak WD Drive Utilities'i çalıştırabilirsiniz.
	- Aksi takdirde, **Başlat > Tüm Programlar > WD Discovery > Diğer WD Uygulamaları > WD Drive Utilities** veya **Başlat > Tüm Programlar > WD Uygulamaları > WD Drive Utilities** öğesine tıklayarak Windows Başlat menüsünden bir uygulamayı çalıştırabilirsiniz.
- 2. Bilgisayarınıza bağlı birden fazla desteklenen cihaz varsa, ayarlamak istediğiniz sürücüyü seçin.
- 3. Zaman Ayarlı Otomatik Kapanma'yı görüntülemek için **Ayarlar**'ı seçin. iletişimi:

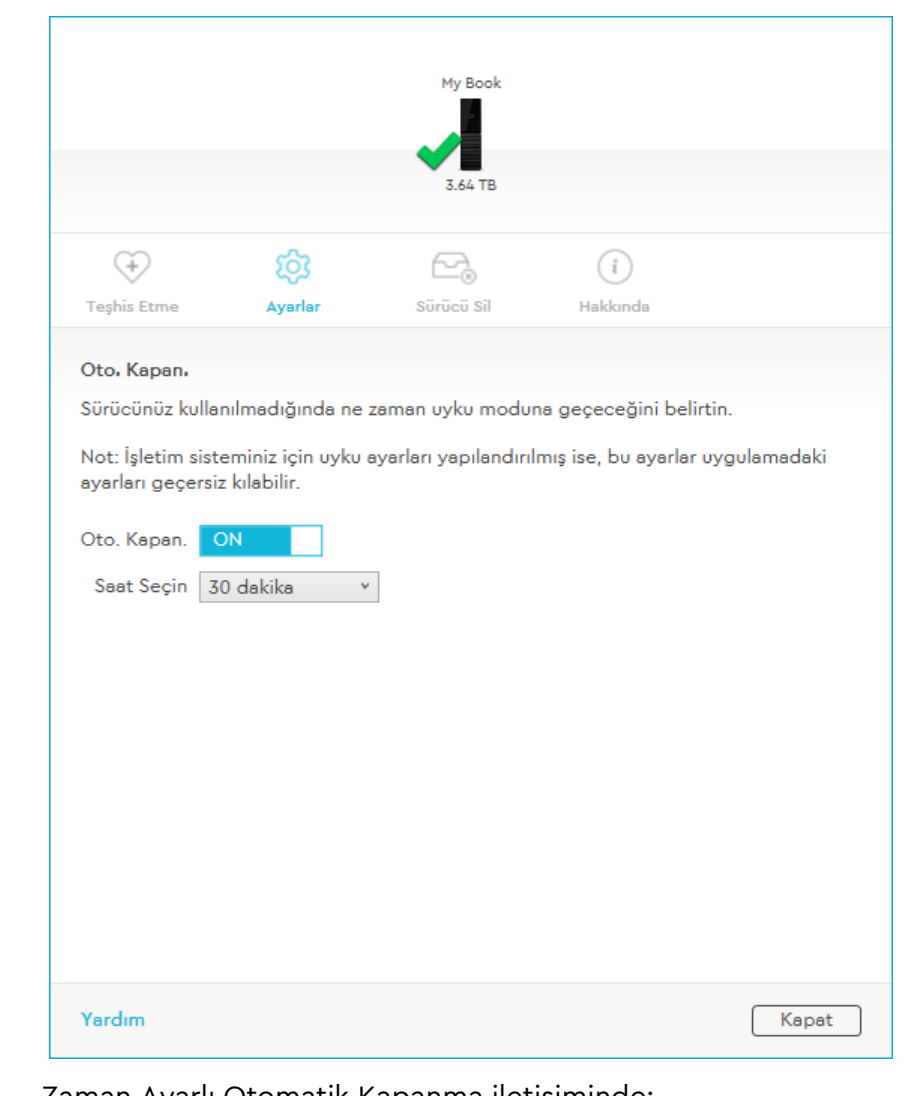

- 4. Zaman Ayarlı Otomatik Kapanma iletişiminde:
	- a. Açık olup olmadığını kontrol edin ve Zaman Ayarlı Otomatik Kapanma açma/kapama butonunu AÇIK pozisyonuna getirin.
	- b. Saat Seçin alanında, diskin kapatılacağı kullanılmama süresini seçin.

# <span id="page-32-0"></span>Yazılımın Yönetilmesi ve Özelleştirilmesi

Bu bölümde yer alan başlıklar:

Yazılım Güncellemelerini Denetleme

[WD Yazılımının Kaldırılması](#page-33-0)

### Yazılım Güncellemelerini Denetleme

Bir güncelleme mevcutsa ekrandaki indirme ve kurulum talimatlarını takip edin:

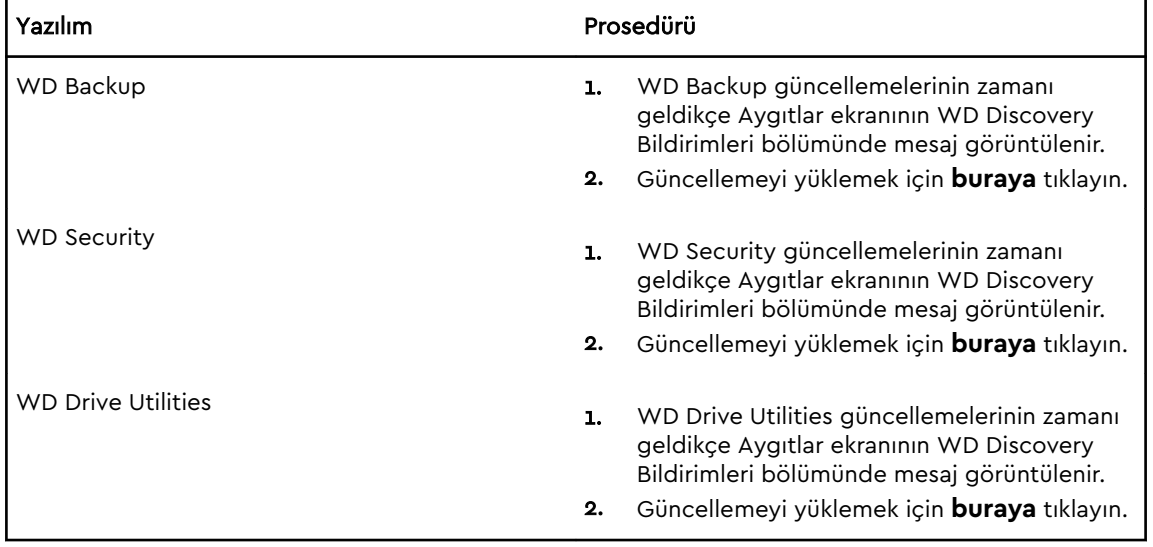

<span id="page-33-0"></span>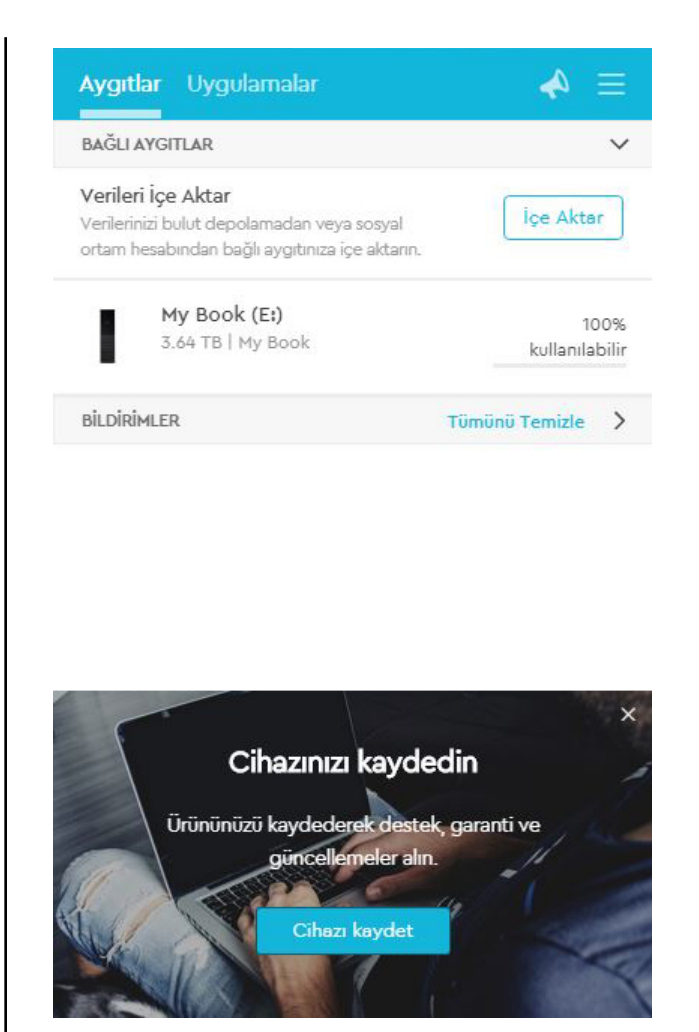

# WD Yazılımının Kaldırılması

WD yazılımını bilgisayarınızdan kaldırmak için Windows Program Ekle veya Kaldır işlevini kullanın.

- 1. Denetim Masası'na gidin.
- 2. Programlar ve Özellikler kategorisini seçin; burası bazı Windows sürümlerinde yalnızca "Programlar" olarak adlandırılmıştır.
- 3. Kaldırmak istediğiniz programı seçin, ardından **Kaldır**'a tıklayın.
- 4. "...emin misiniz" sorusu sorulduğunda, **Evet** öğesine tıklayın.

# <span id="page-34-0"></span>Diski Yeniden Biçimlendirme

Disk, güncellenmiş Windows ve Mac işletim sistemleri ile uyumluluğunun sağlanması için tek bir exFAT birimi olarak biçimlendirilmiştir.

Bu bölümde yer alan başlıklar:

Diski Yeniden Biçimlendirme

WD Yazılımı İndiriliyor

### Diski Yeniden Biçimlendirme

Diskin yeniden biçimlendirilmesi tüm içeriği silecektir. Dosyalarınızı daha önceden diske kaydettiyseniz, yeniden biçimlendirmeden önce bunların yedeğini almalısınız.

<http://support.wdc.com>adresine gidin ve diskin yeniden biçimlendirilmesi hakkında bilgi için Bilgi Tabanı Answer ID 3865'e bakın.

Bir diskin yeniden biçimlendirilmesi hakkında daha fazla bilgi için "Sorun Giderme" bölümüne bakın.

### WD Yazılımı İndiriliyor

Diskinizi yeniden biçimlendirdikten sonra, WD Apps yazılımının Windows ve Mac sürümlerinin indirilmesi hakkında bilgi için <http://support.wdc.com> adresine gidin ve Bilgi Tabanı Answer ID 7'ye bakın.

WD Backup yazılımı, Mac bilgisayarlarda kullanılamaz.

# <span id="page-35-0"></span>Sorun Giderme

Bu bölümde yer alan başlıklar:

Diski Kurma, Bölümleme ve Biçimlendirme

Sık Sorulan Sorular

Eğer bu ürünü yüklemekte ya da kullanmakta sorun yaşarsanız bu sorun giderme bölümüne başvurabilir ya da<http://support.wdc.com>destek sitemizi ziyaret edebilir ve daha fazla yardım için bilgi tabanımızı ziyaret edebilirsiniz.

### Diski Kurma, Bölümleme ve Biçimlendirme

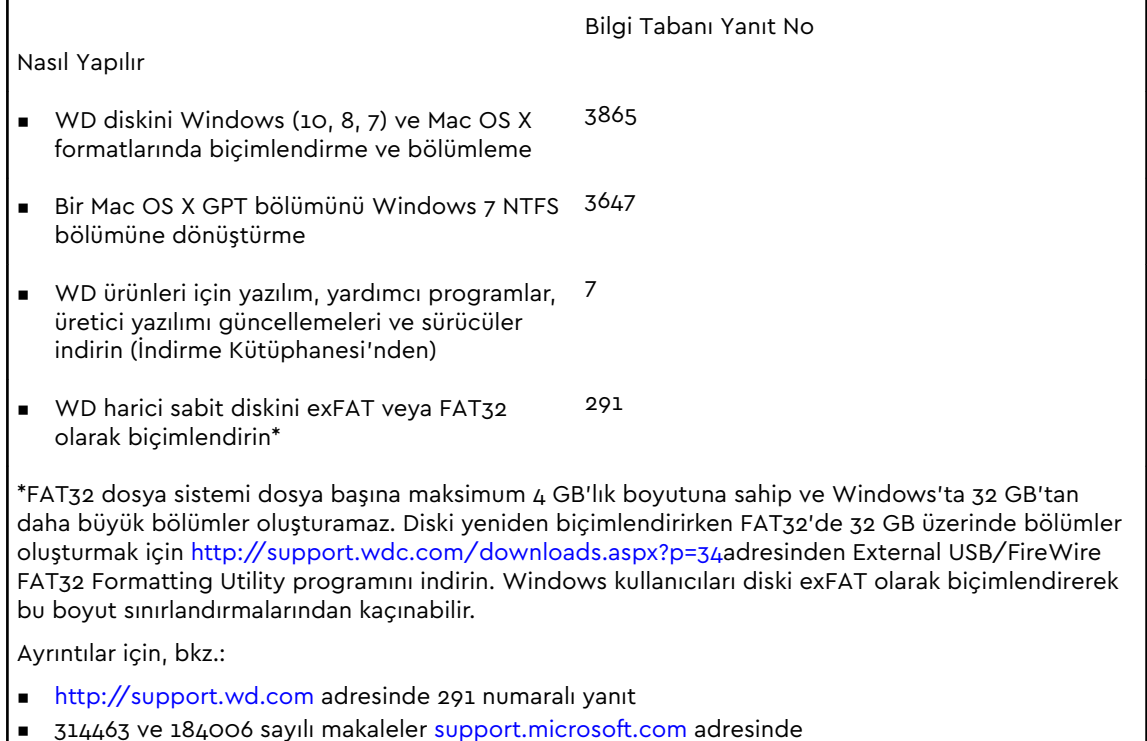

▪ Uygun üçüncü şahıs sunucu belgeleri ya da destek organizasyonu

### Sık Sorulan Sorular

Disk neden Bilgisayarım altında ya da bilgisayarın Sisteminizde USB 3.1, USB 3.0 ya da USB 2.0 PCI masaüstünde algılanmıyor? adaptör kartı mevcutsa, bir WD USB 3.1 harici depolama ürününe bağlamadan önce bunun sürücülerinin kurulmuş olduğundan emin olun. USB 3.1, USB 3.0 ya da USB 2.0 kök hub ve bilgisayar denetleyici sürücüleri kurulu olduğu halde disk tanınmıyor. Kurulum prosedürleri

hakkında adaptör kartı üreticisi ile irtibat kurun.

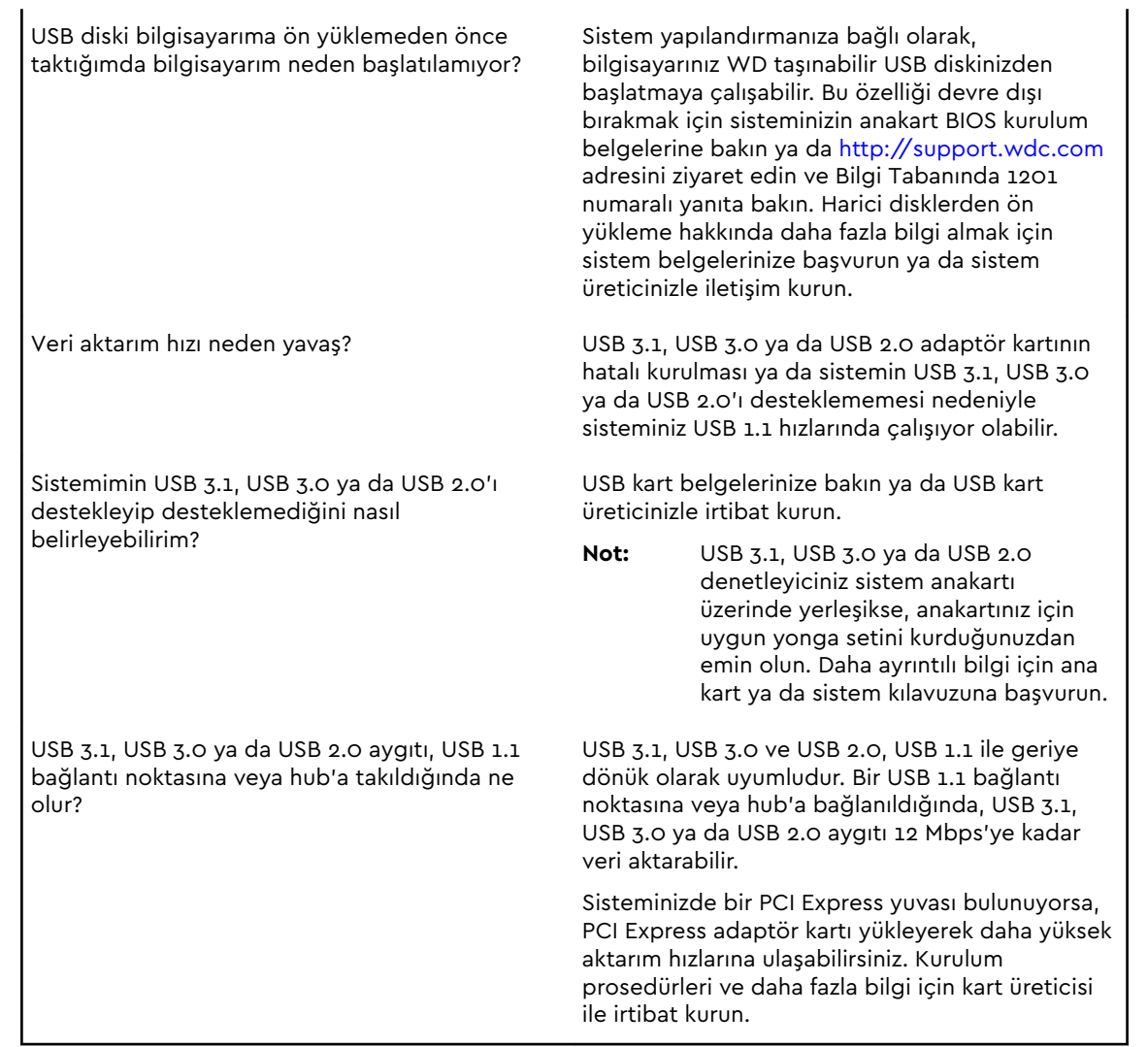

# <span id="page-37-0"></span>Uygunluk ve Garanti Bilgileri

Bu ekte yer alan başlıklar: Yasal Uygunluk [Çevresel Uygunluk \(Çin\)](#page-38-0) [Garanti Bilgileri](#page-39-0) [GNU Genel Kamu Lisansı \("GPL"\)](#page-42-0)

### Yasal Uygunluk

#### FCC Sınıf B Bilgileri

Bu cihazın kullanımı aşağıdaki şartlara tabidir:

- **Bu cihaz zararlı parazite yol açmaz.**
- Bu cihaz, istenmeyen çalışmaya neden olabilecek parazitler de dahil olmak üzere, alınan her türlü paraziti kabul etmek zorundadır.

Bu cihaz test edilmiş ve FCC Kuralları Bölüm 15 kapsamındaki Sınıf B dijital cihaz sınırlamalarına uygun olduğu görülmüştür. Bu sınırlamalar, ürün konut içinde kurulduğunda zararlı parazite karşı yeterli koruma sağlamak üzere getirilmiştir. Bu cihaz radyo frekansı enerjisi üretir, kullanır ve yayabilir, talimatlara uygun olarak yüklenmediği veya kullanılmadığı takdirde, radyo veya televizyon sinyal alımına zarar verecek parazite yol açabilir. Ancak, belirli bir kurulumda parazit oluşmayacağı garanti edilemez. Bu cihaz, radyo veya televizyon yayınları üzerinde cihazın açılıp kapatılmasıyla tespit edilebilecek zararlı parazite neden olursa, aşağıdaki önlemlerden birini ya da birkaçını uygulayarak paraziti gidermeye çalışmanızı tavsiye ederiz:

- Alıcı antenin yönünü ya da yerini değiştirin.
- Aygıtla alıcı arasındaki mesafeyi arttırın.
- Cihazı alıcının bağlı olduğu elektrik devresi üzerinde bulunmayan başka bir prize bağlayın.
- Yardım için cihazı satın aldığınız yere veya deneyimli telsiz/televizyon teknisyenine başvurun.

WD tarafından açıkça onaylanmayan her türlü değişiklik, bu cihazı çalıştırma yetkisini geçersiz kılabilir.

#### ICES-003/NMB-003 Beyanı

Cet appareil numérique de la classe B est conforme à la norme NMB-003 du Canada.

Bu cihaz, Kanada ICES-003 Sınıf B ile uyumludur.

#### <span id="page-38-0"></span>Güvenlik Uyumluluğu

ABD ve Kanada için onaylı. CAN/CSA-C22.2 No. 60950–1, UL 60950–1: Bilgi Teknolojisi Ekipman Güvenliği.

Approuvé pour les Etats-Unis et le Canada. CAN/CSA-C22.2 No. 60950–1, UL 60950–1: Sûreté d'équipement de technologie de l'information.

#### Avrupa için CE Uyumu

CE sembolü ile işaretlenmiş olması bu sistemin, EMC Direktifi (2014/30/EU), Alçak Gerilim Direktifi (2014/35/EU), ErP Direktifi (2009/125/EC) ve RoHS Direktifi (2011/65/EU) dahil olmak üzere Avrupa Birliği Konsey Direktiflerine uygun olduğunu gösterir. Geçerli direktiflere uygun bir "Uygunluk Beyanı" yapılmıştır ve Western Digital Europe'da dosyalanmıştır.

#### KC Bildirimi (yalnızca Kore Cumhuriyeti)

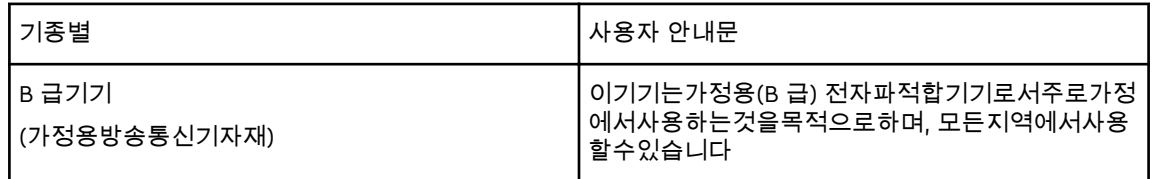

## Çevresel Uygunluk (Çin)

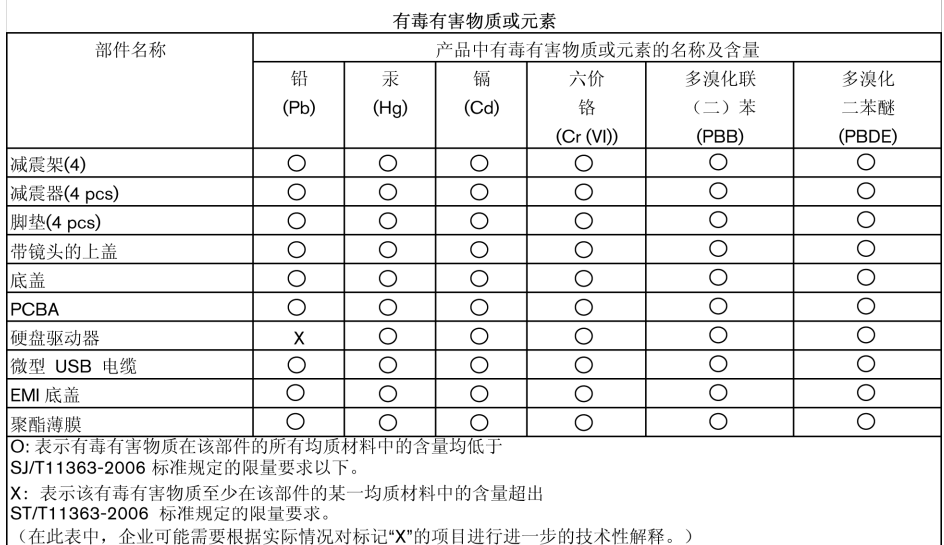

### <span id="page-39-0"></span>Garanti Bilgileri

#### Hizmet Alma

WD siz müşterilerine değer verir ve her zaman size en iyi hizmeti sunmaya çalışır. Bir sorunla karşılaşırsanız, lütfen bu Ürünü iade etmeden önce sorunu çözmemiz için bize bir fırsat verin. Teknik destek sorularının çoğu<http://support.wdc.com> adresindeki bilgi tabanımızdan veya e-posta destek servisimizden yanıtlanabilir. Yanıt bulunamıyorsa veya bu yolu tercih etmiyorsanız, lütfen bu belgenin ön yüzünde yer alan geçerli telefon numarasından WD ile iletişime geçin. Eğer bir talepte bulunmak isterseniz kendisinden Ürünü satın almış olduğunuz satıcıyla bağlantıya geçin. Eğer Ürünü satın aldığınız satıcıya ulaşamıyorsanız <http://support.wdc.com>adresindeki ürün destek hattımıza bağlanın ve nasıl hizmet ya da Ürün İade İzni alabileceğinizi öğrenin. Ürünün kusurlu olduğu belirlenirse, size bir RMA numarası ve Ürün iade talimatları verilecektir. İzinsiz bir iadenin (örn. RMA numarası verilmemiş olan) ücreti sizin tarafınızdan ödenecektir. İzinli iadeler, RMA numaranızla verilen adrese, ön ödemeli ve sigortalı olarak, onaylanmış bir nakliye paketinde gönderilmelidir. Bu garanti kapsamında geçerli talebe ulaştıktan sonra WD ya da Ürünü kendisinden almış olduğunuz satıcı talebinizin geçerli olduğunu söylerse WD ya da ilgili satıcı uygun göreceği şekilde Ürünü tamir edecek ya da değiştirecek ya da Ürün maliyetini size geri ödeyecektir. Bu garanti kapsamındaki herhangi bir talebin neden olabileceği harcamalardan siz sorumlusunuz. Bu garanti kapsamında size sağlanabilecek yararlar Avustralya Rekabet ve Tüketici Kanunu'nun ve Yeni Zelanda Tüketici Koruma Kanununun sağladığı yararlara ek niteliğindedir. Orijinal kutu ve ambalaj malzemeleriniz, WD ürününüzün depolanması veya nakliyesi için saklanmalıdır. Garanti süresini kesin olarak belirlemek için garanti bitiş süresini [http://support.wdc.coma](http://support.wdc.com)dresine giderek kontrol edin (seri numarası gerekir).

#### Sınırlı Garanti

WD, Ürünün, normal kullanımı süresince, aşağıda belirtilmiş olan süre içerisinde, malzeme ve işçilik hatası içermeyeceğini ve WD'nin ilgili belirtimine uygunluğunu garanti eder. Sınırlı garantinizin süresi, Ürününüzün hangi ülkeden satın alınmış olduğuna bağlıdır. Kanunlar aksini belirtmedikçe, sınırlı garanti süreniz Kuzey, Güney ve Orta Amerika bölgesinde 3 yıl, Avrupa, Orta Doğu ve Afrika bölgesinde 3 yıl ve Asya Pasifik bölgesinde 3 yıldır. Sınırlı garantinizin süresi, satın alma fişinizin üzerinde görülen satın alma tarihinde başlar. WD kendi takdiri dahilinde, satın alınmak suretiyle garanti sürelerinin uzatılmasını sağlayabilir. WD Ürünün WD'den çalındığını belirlerse veya iddia edilen kusurun a) mevcut olmaması, b) hasarın WD Ürünü almadan önce oluşması nedeniyle gerektiği gibi düzeltilememesi veya c) WD dışında bir şahsa aitken hatalı kullanım, yanlış kurulum, değiştirme (etiketlerin çıkarılması veya bozulması ve montaj çerçevesi de dahil dış kapakların açılması veya çıkarılması, ürün sınırlı kullanıcı servis sağlanabilir ürünler listesinde olmadıkça ve söz konusu değişiklik http://support.wd.com adresinde bulunan uygulanabilir talimatlar kapsamında olmadıkça), kaza veya yanlış kullanıma bağlı olması durumlarında iade edilen hiçbir Ürün için sorumluluk kabul etmez. Yukarıda belirtilen sınırlamalar dahilinde, yegane ve ayrıcalıklı garantiniz, yukarıda belirtilen süreyi kapsayacak ve WD'nin seçimine bağlı olarak Ürün'ün onarımını veya eşdeğer ya da daha iyi bir Ürün ile değiştirilmesini içerecektir. WD'nin yukarıda belirtilen garantisi, onarılan

<span id="page-40-0"></span>veya değiştirilen Ürünler için, orijinal garantinin kalan süresi boyunca veya onarılan veya değiştirilen Ürünün sevkiyat tarihinden itibaren doksan (90) gün süresince geçerli olacaktır (hangi süre daha uzunsa).

Belirtilen sınırlı garanti WD'nin yegane garantisidir ve yalnızca yeni satılan ürünler için geçerlidir. Burada yer alan çözümler a) ticari olarak satılabilirlik veya belirli bir amaca uygunluk için dolaylı garantiler dahil fakat bunlarla sınırlı olmamak kaydıyla açık, dolaylı veya kanuni tüm diğer çözüm ve garantilerin ve b) kaza ve risk sebebiyle oluşan veya özel hasarlar veya mali kayıp, kar veya gider kaybı, satın alma sonucu veya satın almaya bağlı olarak veya Ürünün performansından kaynaklanan (WD bu tür hasarların oluşma ihtimaline karşı uyarılsa dahi) veri kaybı dahil ancak bunlarla sınırlı olmamak kaydıyla WD'nin tüm yükümlülükleri ve sorumluluklarının yerine sunulmuştur. Amerika Birleşik Devletleri'nde bazı eyaletler kaza veya risk sebebiyle oluşan hasarların dışarıda bırakılmasına veya bunlara kısıtlama getirilmesine izin vermez, dolayısıyla yukarıdaki kısıtlamalar sizin için geçerli olmayabilir. Bu garanti size özel yasal haklar sağlar, aynı zamanda eyaletler arasında farklılık gösteren başka haklarınız da olabilir.

#### Garanti Bilgisi (Avustralya/Yeni Zelanda)

Bu Garantideki hiçbir şey Avustralya Rekabet ve Tüketici Kanunu ve Yeni Zelanda Tüketici Koruma Kanununu nezdinde yasal haklarınızı değiştirip göz ardı edemez. Bu garanti, WD'nin garanti hakları çözümünde benimsediği, bütün taraflar için hızlı ve basit olan yaklaşımını ifade etmektedir.

Ürüne ilişkin, açık ya da zımni, kanunla belirtilmiş, Mal Satış kanununu da içeren fakat onla sınırlı kalmayan, hiçbir garanti verilmemiştir. İş amaçlı nedenlerden dolayı ürünü Yeni Zelanda'da almışsanız, Yeni Zelanda Tüketici Koruma yasasının geçerli olmadığını kabul etmiş olursunuz. Ürünlerimiz Avustralya'da Avustralya Tüketici kanununca göz ardı edilemeyecek garantilerle tedarik edilmektedir. Kayıp, hasar ya da başka türlü bir temel kusur karşısında ürün değişimi ve geri ödeme gibi haklara sahipsiniz. Kusurun çok büyük boyutlara varmadığı ama ürünün kabul edilebilir kalite standardının altında olduğu durumlarda ürünü değiştirebilir ya da tamir ettirebilirsiniz. Avustralya Tüketici Kanunu'nda ciddi boyutlarda kusurun ne olduğu belirtilmiştir.

#### Hizmet Alma

WD siz müşterilerine değer verir ve her zaman size en iyi hizmeti sunmaya çalışır. Bir sorunla karşılaşırsanız, lütfen bu Ürünü iade etmeden önce sorunu çözmemiz için bize bir fırsat verin. Teknik destek sorularının çoğu<http://support.wdc.com> adresindeki bilgi tabanımızdan veya e-posta destek servisimizden yanıtlanabilir. Yanıt bulunamıyorsa veya bu yolu tercih etmiyorsanız, lütfen bu belgenin ön yüzünde yer alan geçerli telefon numarasından WD ile iletişime geçin. Eğer bir talepte bulunmak isterseniz kendisinden Ürünü satın almış olduğunuz satıcıyla bağlantıya geçin. Eğer Ürünü satın aldığınız satıcıya ulaşamıyorsanız <http://support.wdc.com>adresindeki ürün destek hattımıza bağlanın ve nasıl hizmet ya da Ürün İade İzni alabileceğinizi öğrenin. Ürünün kusurlu olduğu belirlenirse, size bir RMA numarası ve Ürün iade talimatları verilecektir. İzinsiz bir iadenin (örn. RMA numarası verilmemiş olan) ücreti sizin tarafınızdan ödenecektir. İzinli iadeler, RMA numaranızla verilen adrese, ön ödemeli ve sigortalı olarak, onaylanmış bir nakliye paketinde gönderilmelidir. Bu garanti kapsamında geçerli talebe ulaştıktan sonra

<span id="page-41-0"></span>WD ya da Ürünü kendisinden almış olduğunuz satıcı talebinizin geçerli olduğunu söylerse WD ya da ilgili satıcı uygun göreceği şekilde Ürünü tamir edecek ya da değiştirecek ya da Ürün maliyetini size geri ödeyecektir. Bu garanti kapsamındaki herhangi bir talebin neden olabileceği harcamalardan siz sorumlusunuz. Bu garanti kapsamında size sağlanabilecek yararlar Avustralya Rekabet ve Tüketici Kanunu'nun ve Yeni Zelanda Tüketici Koruma Kanununun sağladığı yararlara ek niteliğindedir. Orijinal kutu ve ambalaj malzemeleriniz, WD ürününüzün depolanması veya nakliyesi için saklanmalıdır. Garanti süresini kesin olarak belirlemek için garanti bitiş süresini [http://support.wdc.coma](http://support.wdc.com)dresine giderek kontrol edin (seri numarası gerekir).

#### Garanti

WD, Ürünün normal kullanımı süresince, aşağıda belirtilmiş olan süre içerisinde, malzeme ve işçilik hatası içermeyeceğini ve WD'nin spesifikasyonlarına uygunluğunu garanti eder. Yasalar aksini gerektirmedikçe garantinizin süresi Avustralya ve Yeni Zelanda'da 3 yıldır. Garanti süresi yetkili bir dağıtımcı veya satıcı tarafından temin edilen satın alma fişinizdeki satın alma tarihinden itibaren başlar. Bu garanti bir satın alma kanıtı gerektirir ve garantinin başlangıç tarihi de bu kanıta dayandırılır. Ürün yetkili dağıtımcıya veya satıcıya ya da ürünün WD tarafından sevk edildiği bölgesel WD iade merkezine ulaştırılmadığı sürece garanti hizmeti sağlanmayacaktır. WD kendi takdiri dahilinde, satın alınmak suretiyle garanti sürelerinin uzatılmasını sağlayabilir. WD'nin şu saptamalarda bulunması durumunda WD döndürülen herhangi bir Ürün için sorumluluk kabul etmez: i) Ürün yetkili satıcı ve dağıtıcıdan alınmamışsa, ii) Ürün WD talimat ve yönlendirmeleri uyarınca kullanılmamışsa, iii) amaçlanan doğrultuda kullanılmamışsa, ya da iv) WD'den çalınmışsa,ya da iddia edilen hata a) yoksa, b) hasar Ürün WD'nin eline geçmeden önce gerçekleşmiş bir hasardan dolayı düzeltilemiyorsa ya da c) kötü kullanım, uygunsuz kurulum, değişim (etiketlerin çıkarılması, dış mahfazaların açılması ya da bağlantı şasesi de dahil yerinden oynatılması gibi durumlarda, şayet ürün kısmi kullanıcı kurulumlu ürünler listesinde değilse ve yapılan değişiklik <http://support.wdc.com>sayfasındaki talimatlar kapsamına girmiyorsa), kaza ve ürünün WD harici bir kimsenin gözetimi altındayken hoyratça kullanılması durumunda.

ÜRÜNLER (A) KÖTÜ KULLANIM, SICAĞA MARUZ KALMA, SOĞUK, NEM VE GÜÇ KESİNTİSİ GİBİ DIŞ ETKENLER YA DA (B) DAHİLİ ARIZALARDAN DOLAYI ZAMAN ZAMAN BOZULAN KOMPLEKS VE NARİN YAPILARDIR . BU BOZUKLUKLAR VERİNİN KAYBINA, BOZULMASINA, SİLİNMESİNE VE DEĞİŞİMİNE NEDEN OLABİLİR. HER NASIL VE NEDEN OLUNURSA OLSUN VERİNİN KAYBINDAN, BOZULMASINDAN, SİLİNMESİNDEN VE DEĞİŞİMİNDEN SORUMLU OLANIN SİZ OLDUĞUNUN BİLİNCİNDE OLUN VE BİLGİYİ KAYIP, BOZULMA, SİLİNME VE DEĞİŞİME KARŞI KORUMA ALMAKLA YÜKÜMLÜ OLDUĞUNUZU UNUTMAYIN. ÜRÜNÜN ÜZERİNDEKİ BÜTÜN BİLGİLERİ SÜREKLİ OLARAK YEDEKLEMEYİ VE WD'DEN HERHANGİ BİR GENEL HİZMET YA DA TEKNİK DESTEK ALMADAN ÖNCE YEDEKLEMEYİ TAMAMLAMAYI KABUL EDERSİNİZ.

Avustralya'da eğer ürün kişisel, ev içi ya da aile kullanımı için edinilen türden değilse WD'nin sorumluluğu, yapılmasında bir mahsur olmadığı sürece, Ürünü değiştirmek ya da aynı veya daha iyi kalite ürün tedarik etmekle sınırlıdır.

Bu garanti, onarılan veya değiştirilen Ürünler için, orijinal garantinin kalan süresi boyunca veya onarılan veya değiştirilen Ürünün sevkıyat tarihinden itibaren doksan (90) gün süresince geçerli olacaktır (hangi süre daha uzunsa). Bu garanti WD'nin tek satıcısının garantisidir ve yalnızca yeni olarak satılan ürünler için geçerlidir.

## <span id="page-42-0"></span>GNU Genel Kamu Lisansı ("GPL")

Bu üründe kullanılan üretici yazılımı, GPL ya da Kısıtlı Genel Kamu Lisansı ("LGPL") (toplu olarak, "GPL Yazılımı") lisansı kapsamında üçüncü şahıslar tarafından telifle koruma altına alınmış yazılım içerebilir ve Western Digital Son Kullanıcı Lisans Sözleşmesi kapsamında olmayabilir. GPL uyarınca uygulanabilirse: 1) GPL Yazılımının kaynak kodu satın alma tarihinden itibaren üç yıl içinde<http://support.wdc.com> adresinden ücretsiz olarak indirilebilir veya cüzi bir ücretle <http://support.wdc.com> adresinden CD ile veya Müşteri Destek hattı aranarak alınabilir; 2) GPL Yazılımını yeniden kullanabilir, yeniden dağıtabilir veya değiştirebilirsiniz; 3) yalnızca GPL Yazılımı ile ilgili olarak, geçerli yasalarla izin verilen ölçüde, garanti verilmez ve 4) GPL'nin bir kopyası burada yer almakta olup <http://www.gnu.org>adresinden alınabilir ve ayrıca<http://support.wdc.com> adresinden de bulunabilir.

Herhangi bir Açık Kaynak Kodlu Yazılım dahil ancak bununla sınırlı olmamak üzere Yazılımın değiştirilmesi veya üzerinde oynanması ile ilgili risklerden yalnızca mal sahibi sorumludur. Western Digital, bu tür değiştirme veya oynama ile ilgili olarak sorumlu olmayacaktır. Western Digital, değiştirdiğiniz veya değiştirme girişiminde bulunduğunuz Western Digital tarafından tedarik edilen Yazılımın yer aldığı herhangi bir ürünü desteklemeyecektir.

# Dizin

#### A

Aksesuarlar, isteğe bağlı [2](#page-6-0)

#### B

Bulut hizmeti, yapılandırma [13](#page-17-0)

#### C

Cihazınızı Kaydedin iletişim kutusu [26](#page-30-0)

#### Ç

Çevresel uygunluk, Çin Tehlikeli Maddelerin Kısıtlanması Yönetmeliği (RoHs) [34](#page-38-0) Çin Tehlikeli Maddelerin Kısıtlanması Yönetmeliği (RoHs), çevresel uygunluk [34](#page-38-0)

#### D

Disk bağlantısını kesme [23](#page-27-0) formatlar, dönüştürme [3](#page-7-0) Kullanım Önlemleri [3](#page-7-0) tanılama ve durum denetimleri [22](#page-26-0) zaman ayarlı otomatik kapanma [26](#page-30-0) Disk bağlantısını kesme [23](#page-27-0) Disk durum denetimi [22](#page-26-0) Disk formatını dönüştürme [31](#page-35-0) Disk görüntüsü, indiriliyor [30](#page-34-0) Disk kilidinin kaldırılması WD Security yazılımı ile kaldırılması [19](#page-23-0) Disk Sil iletişim kutusu [24](#page-28-0) Diski silme [23](#page-27-0) Diski silme hakkında UYARI [18](#page-22-0), [23](#page-27-0) Diski yeniden biçimlendirme [30](#page-34-0), [31](#page-35-0) Diskinizi kaydetme [26](#page-30-0) Diskinizin parola ile korunması Kayıp parolalar hakkında UYARI [18](#page-22-0) Donanım [2](#page-6-0) Drive Utilities Cihazınızı Kaydedin iletişim kutusu [26](#page-30-0) Disk Sil iletişim kutusu [24](#page-28-0) Tanıla iletişim kutusu [22](#page-26-0) Zaman Ayarlı Otomatik Kapanma iletişim kutusu [26](#page-30-0)

#### F

FCC Sınıf B Bilgileri [33](#page-37-0)

#### G

Garanti bilgileri [37](#page-41-0) Garanti Bilgileri [35,](#page-39-0) [36](#page-40-0) Geri yükleme dosyaları geri yükleme hakkında [16](#page-20-0) GNU genel kamu lisansı [38](#page-42-0) GPL yazılımı [38](#page-42-0) Güvenlik uyumluluğu [34](#page-38-0)

#### H

Hızlı disk testi [22](#page-26-0) Hizmet [35](#page-39-0), [36](#page-40-0)

#### I

ICES-003/NMB-003 uygunluğu [33](#page-37-0)

#### İ

İsteğe bağlı aksesuarlar [2](#page-6-0) İşletim sistemleri [2](#page-6-0) İşletim sistemleri ile uyumluluk [2](#page-6-0)

#### K

Kensington Güvenlik Yuvası [3](#page-7-0) Kullanım Önlemleri [3](#page-7-0) Kullanıma yönelik önlemler [3](#page-7-0) Kutu içeriği [2](#page-6-0)

#### P

Paket içeriği [2](#page-6-0) Parola oluşturma [18](#page-22-0)

#### S

Sınırlı garanti [35](#page-39-0) Sistem uyumluluğu [2](#page-6-0)

#### T

Tam disk testi [22](#page-26-0) Tanıla iletişim kutusu [22](#page-26-0)

#### U

USB arayüzü [3](#page-7-0) Uygunluk, yasal [33](#page-37-0) Uzaktan Dropbox hesabı, yapılandırma [29](#page-33-0)

#### Ü

Ürün Kaydı [3](#page-7-0) Ürün özellikleri [1](#page-5-0)

#### W

WD hizmet, alım [35](#page-39-0), [36](#page-40-0) WD Drive Utilities yazılımı Cihazınızı Kaydedin iletişim kutusu [26](#page-30-0) Disk Sil iletişim kutusu [24](#page-28-0) Tanıla iletişim kutusu [22](#page-26-0) Zaman Ayarlı Otomatik Kapanma iletişim kutusu [26](#page-30-0)

#### Y

Yasal uygunluk [33](#page-37-0) Yazılım ayarları bulut hizmet hesabı [13](#page-17-0) Yazılım Ayarları Dropbox Hesabı [29](#page-33-0) Yazılım, GPL [38](#page-42-0) Yedekleme dosyaları yedekleme hakkında [10](#page-14-0) prosedürü [11](#page-15-0)

WD, WD logosu, My Book, WD Discovery, WD Backup, WD Security ve WD Drive Utilities, Western Digital Corporation şirketinin veya onun iştiraklerinin ABD ve/veya diğer ülkelerdeki tescilli ticari markaları veya ticari markalarıdır. Diğer tüm markalar, ilgili sahiplerin mülkiyetidir. Görülen resim asıl üründen farklı olabilir. Ürün özellikleri uyarıda bulunulmaksızın değiştirilebilir.

Apple, Mac, macOS, OS X ve Time Machine, Apple, Inc. şirketinin ABD ve diğer ülkelerde tescil edilmiş ticari markalarıdır. Dropbox ve Dropbox logosu Dropbox, Inc. şirketinin ticari markalarıdır. Microsoft ve Windows, Microsoft Corporation'ın Birleşik Devletler ve/veya diğer ülkelerdeki tescilli ticari markaları ya da ticari markalarıdır. Aktarım hızı veya arayüz olarak kullanıldığında, saniye başına megabayt (MB/sn) = saniyede bir milyon bayta, saniye başına megabit (Mb/sn) = saniyede bir milyon bite ve saniye başına gigabit (Gb/sn) = saniyede bir milyar bite eşittir.

© 2017 Western Digital Corporation veya iştirakleri. Tüm hakları saklıdır.

Western Digital 3355 Michelson Drive, Suite 100 Irvine, California 92612 A.B.D

4779–705157-W02